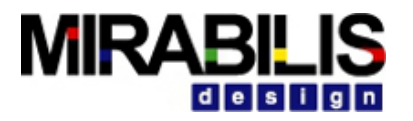

#### **VISUALSIM TRAINING**

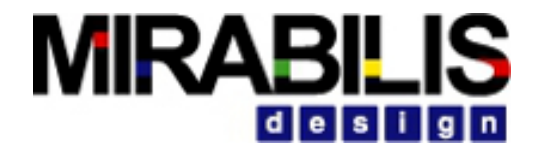

### Agenda- Part 2: About VisualSim

Introduction to VisualSim

Documentation and Support

Classes, User Library and Version Control

Intelligent Simulation using Post Processor

- Batch-mode simulation
- Multi-simulation
- Diagnostics

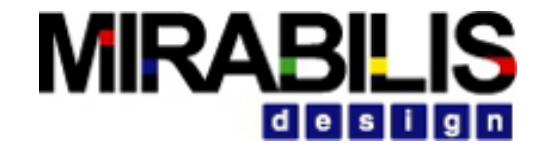

Ę

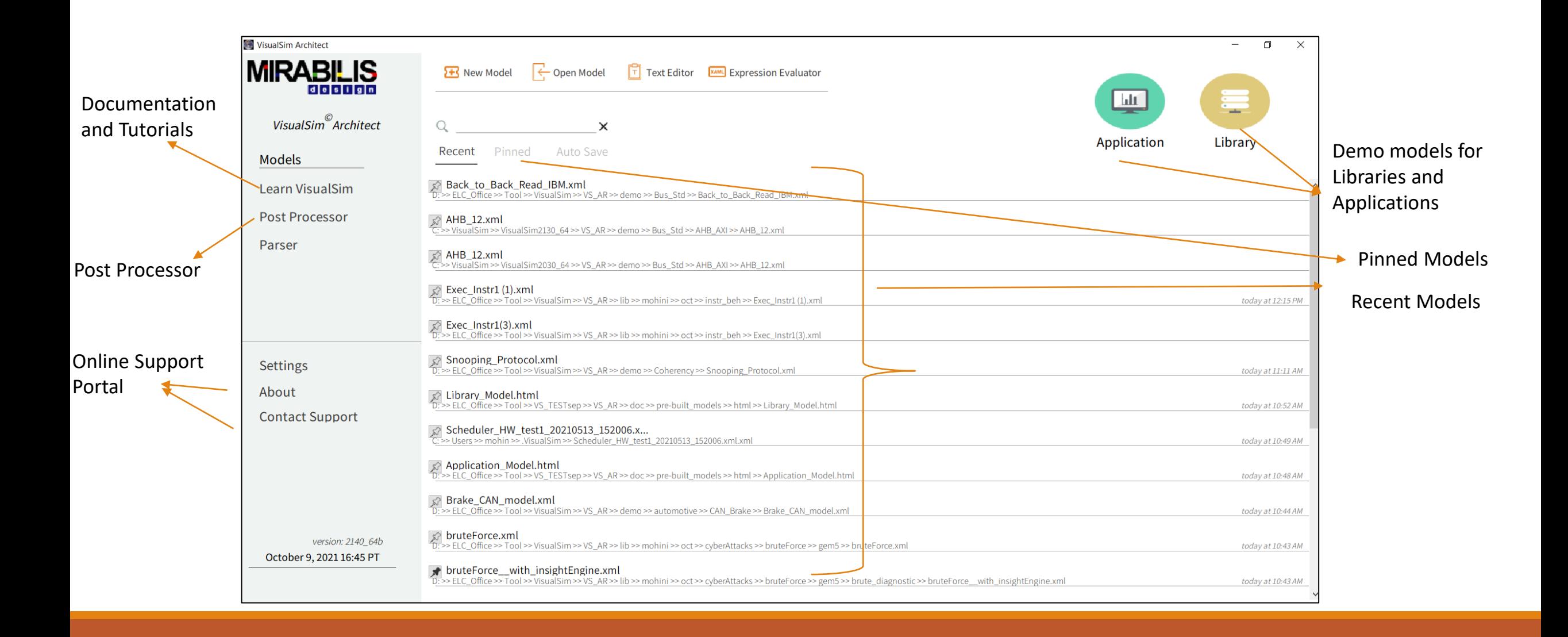

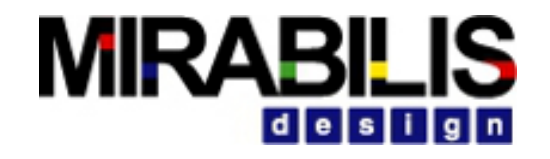

### • Block Description

Ę

Right click on the block and Select

**Documentation -> Get Documentation**

• The Customize Documentation enables the user to override the default documentation and add their own information

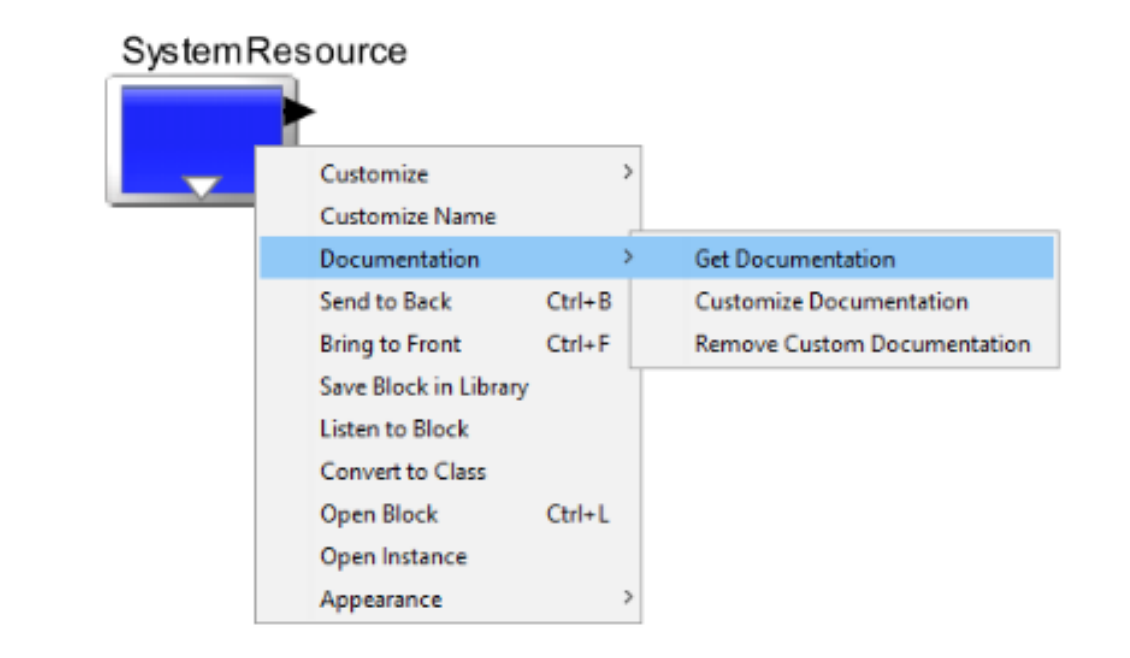

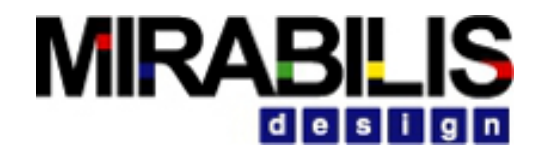

- User Documentation
	- ◆ Short Description in the model
	- ◆ Wil be displayed like a Block Parameter
- Export to Web

F

- ◆ HTML & jnlp files created
- $\blacktriangleright$  The document can be shared between users.

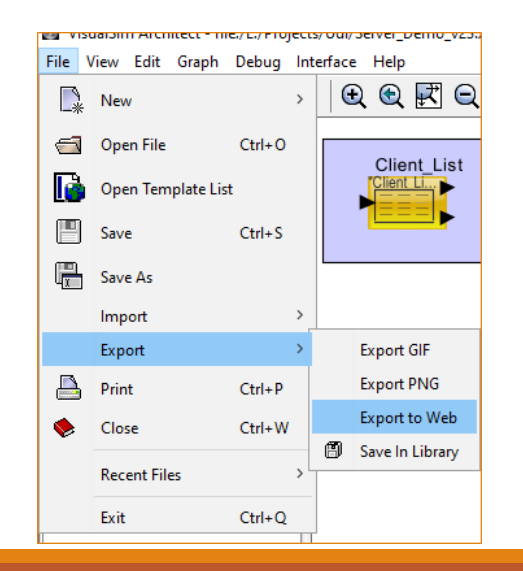

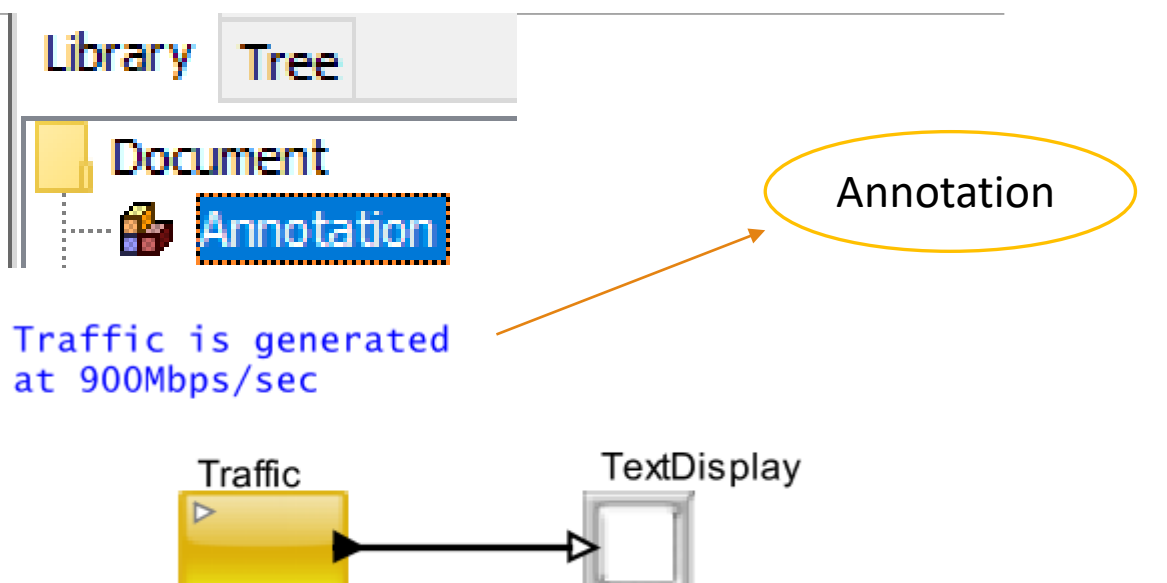

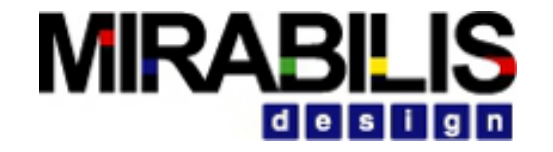

### Introduction to VisualSim

### **MIRABILIS** design

### VisualSim Homepage and Documentations

 $\overline{F}$ 

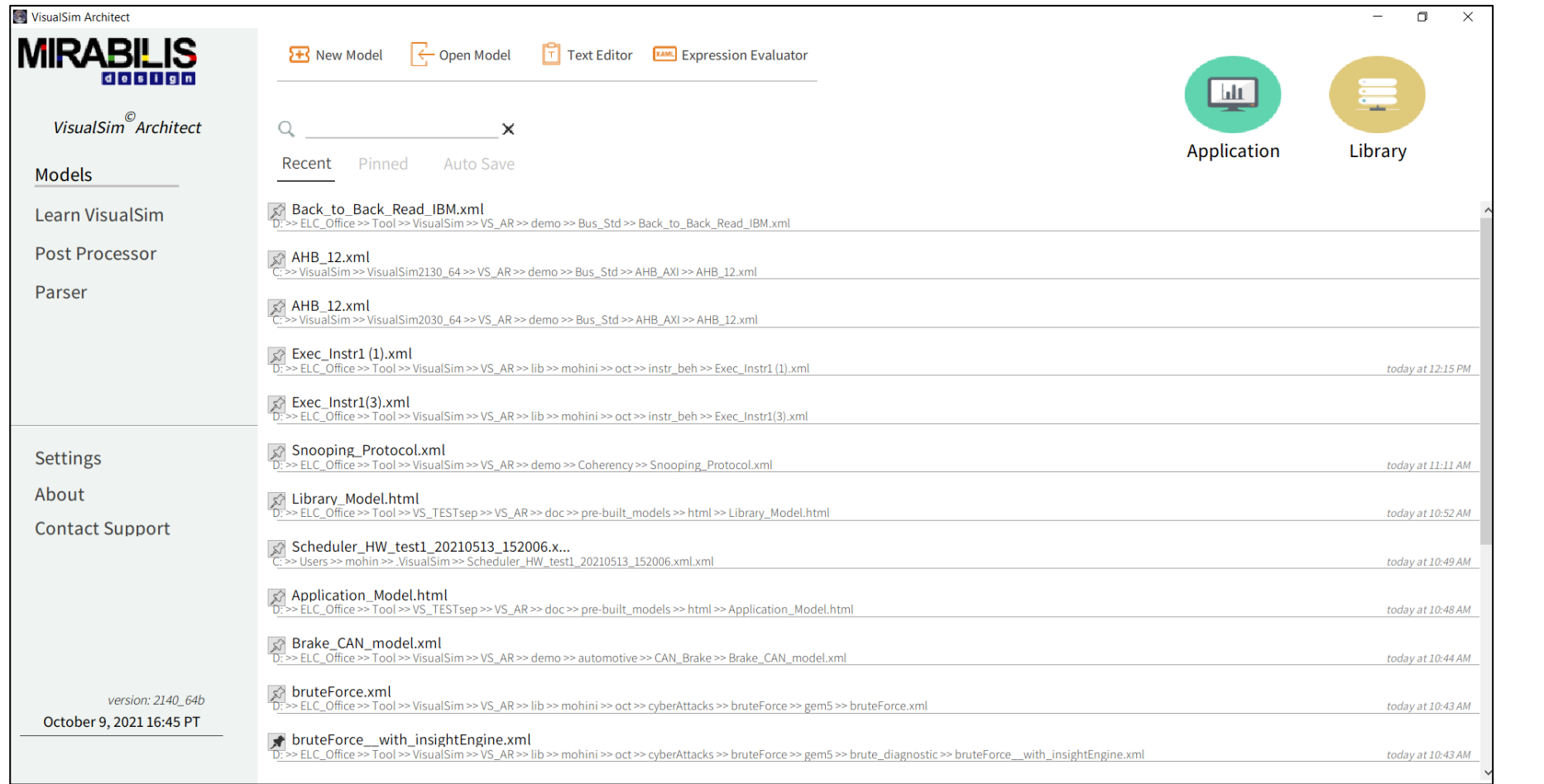

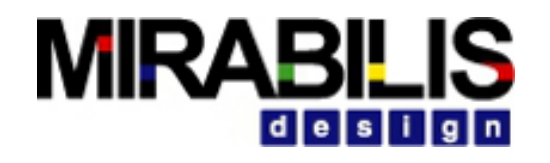

# Tool Organization

- •VisualSim Starting Page
- •VisualSim Architect

F

- ◆ Block Diagram editor
- ◆ Finite State Machine Editor
- ✔Expression Evaluator
- **◆ Text Editor**
- **◆ HTML Editor**
- •VisualSim Modeling Components
	- ✔Library: Hardware, Resources, Script.
	- ✔Interfaces: Verilog, SystemC, C++.
	- ✔Utilities: PowerTable
	- ✔Technologies: DDR3, Cache and PCIe
- •VisualSim reports and Statistics
- •VisualSim Post-Processor
- •VisualSim Diagnostic Engine
- •VisualSim Cloud
- •VisualSim Batch Simulation
- •VisualSim multi-core execution

### VisualSim Architect- Core Menu Items

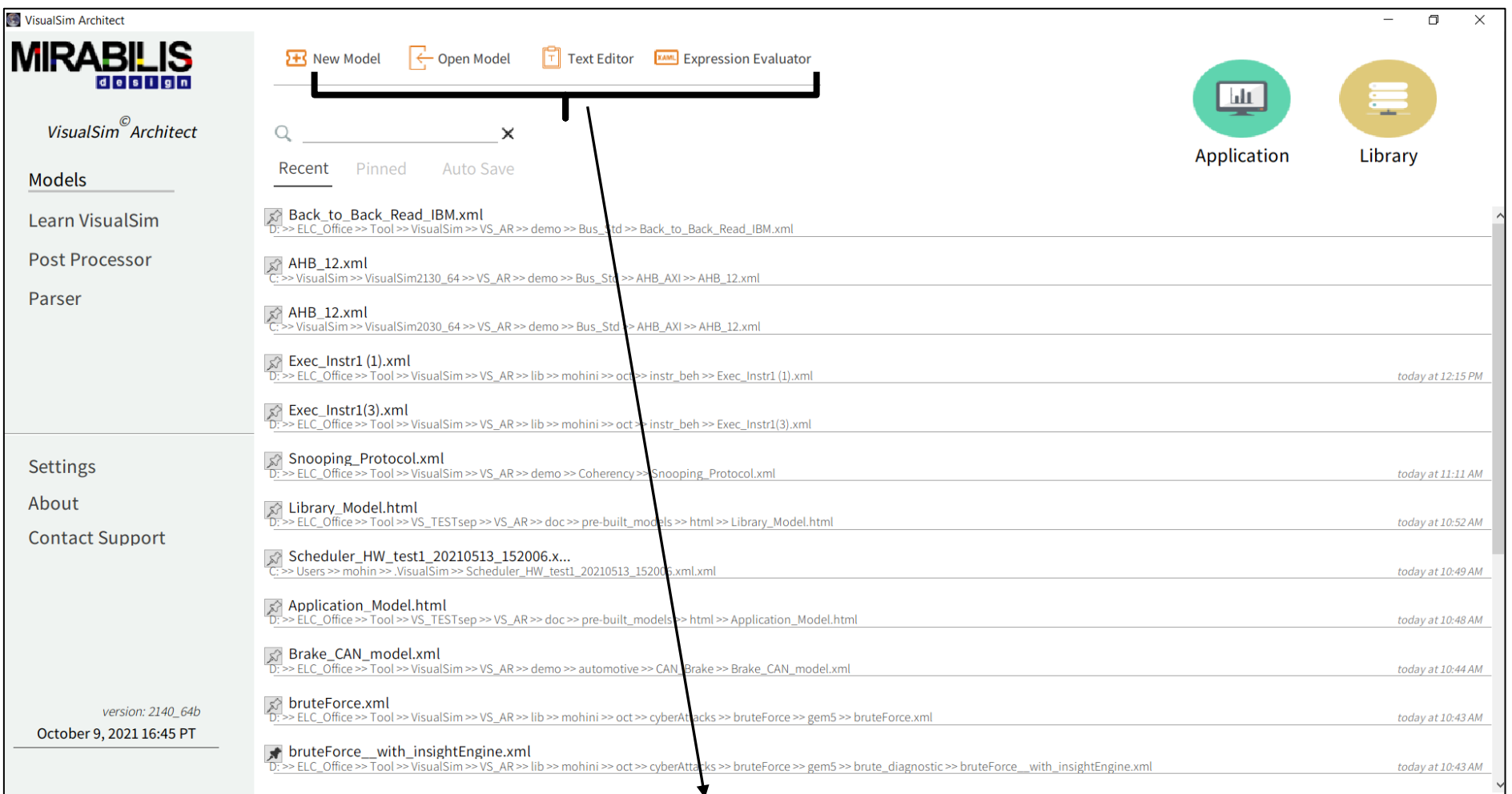

- **Example Block Diagram Editor**
- Text Editor Extensively used for authoring code in the script
- Expression Evaluator Evaluate Equations and Algorithms, can be used for conducting quick studies

### **MIRABILIS** desi

### Block Diagram Editor

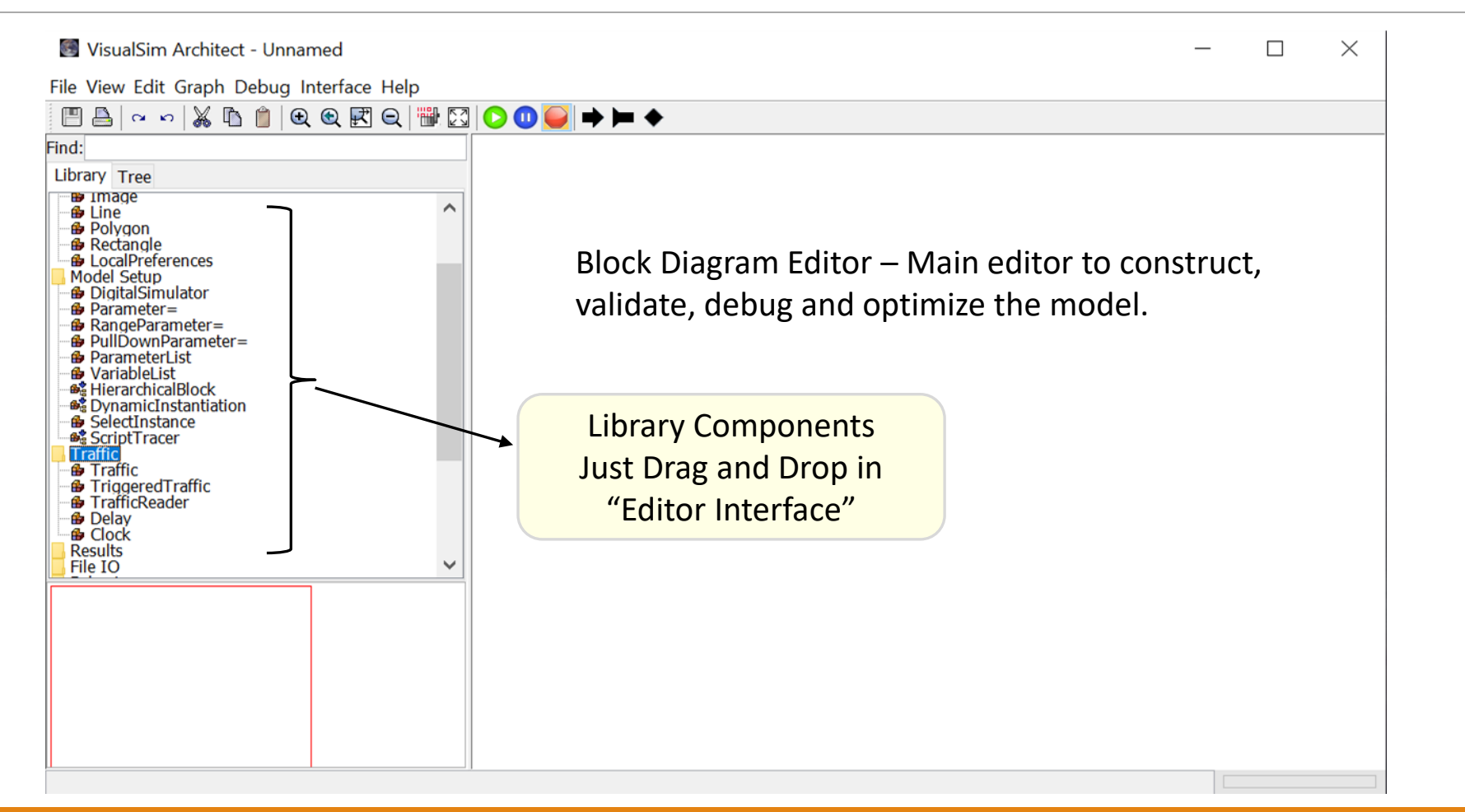

### **MIRABILIS** desi

### Parts of the Block Diagram

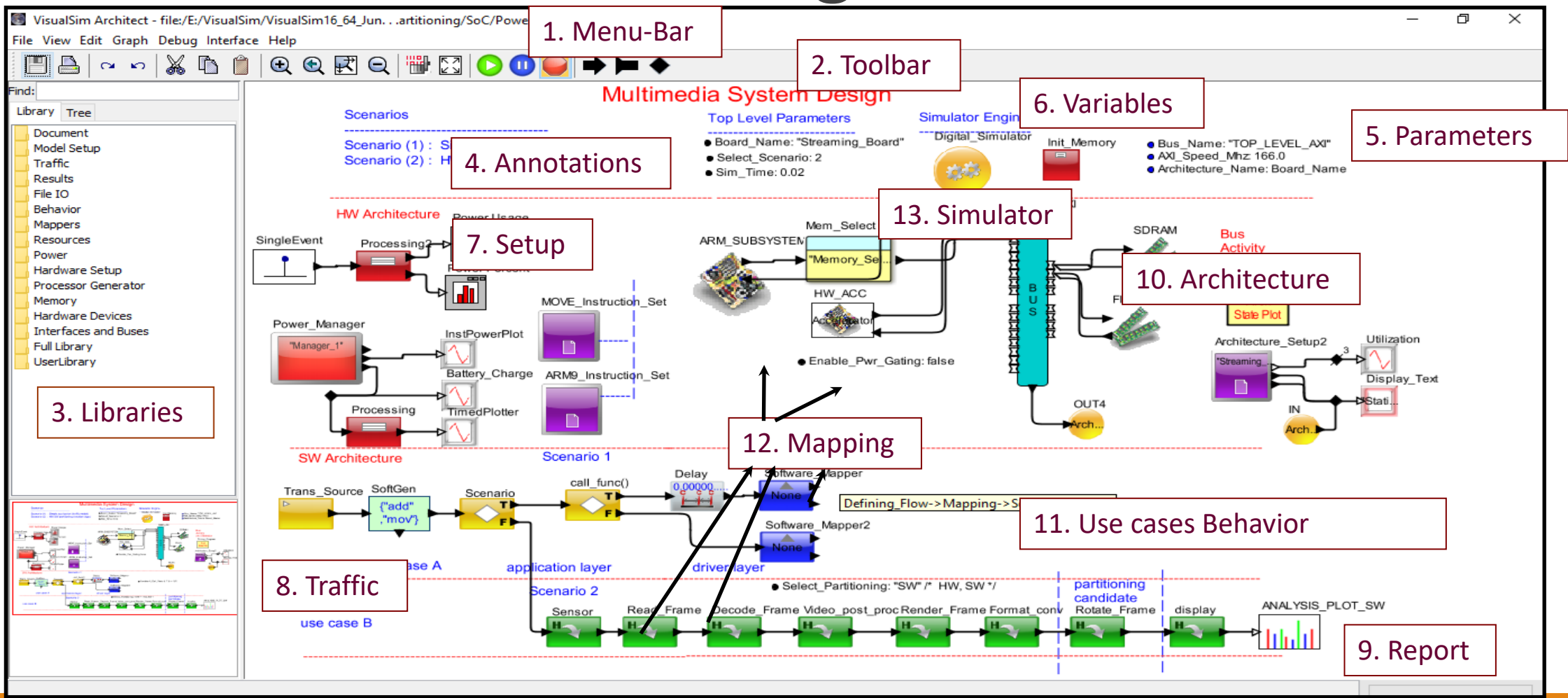

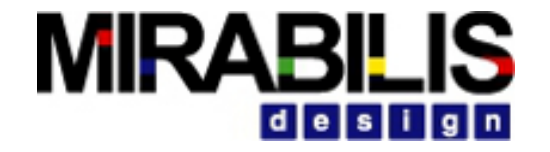

### Model and Block

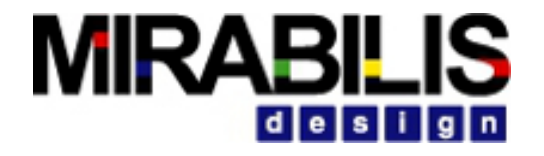

### Discrete-Event and Block Execution

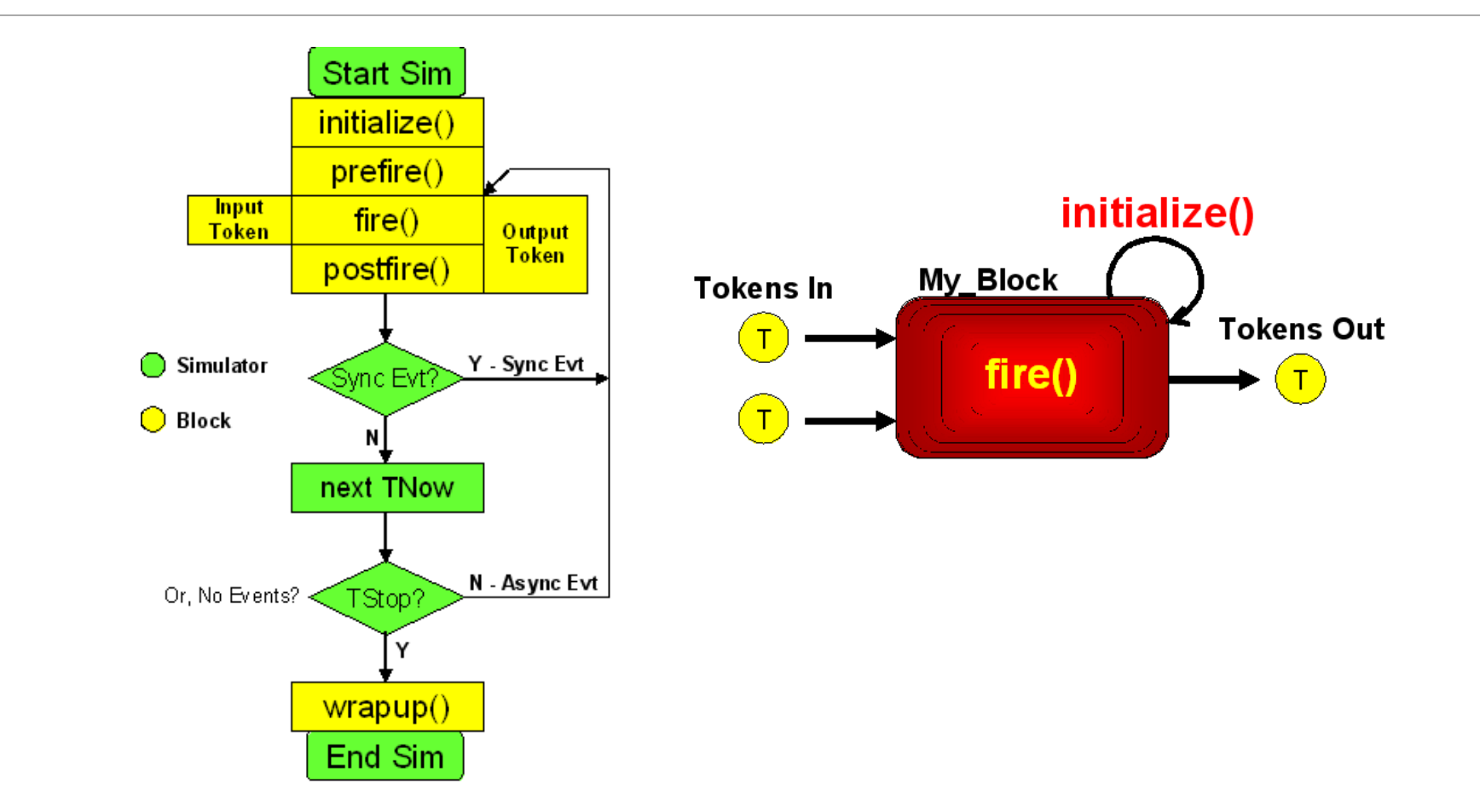

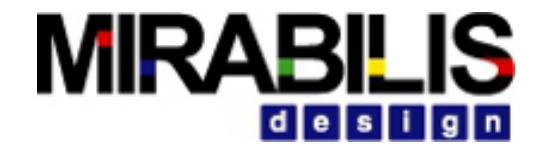

### Simulation Engines (or) Models of Computation

### What are Models of Computation?

- •Govern interaction of components in a model
- VisualSim includes

F

- ◆ Digital Simulator (Discrete-Event) & Finite State Machine
- ◆ Continuous Time & Untimed Digital (Synchronous Data Flow)
- Selection of correct model of computation
	- ◆ Discrete Event for Performance architecture analysis
	- **◆ Finite State Machine for protocols and control**
	- ◆ Synchronous Dataflow for DSP and imaging algorithms and software functionality
	- ✔Continuous Time for analog and waveform-based evaluations

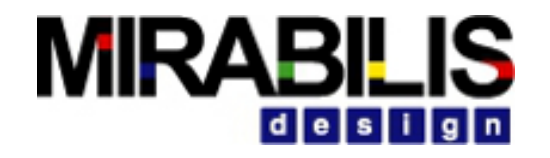

# Simulation Polymorphism

- Simulators share kernel, event queue & library
- •Use the domain that fits the question
- Transfer of control/time/data between simulators is seamless and invisible to user
- Components are created once and used extensively

### **MIRABILIS** des.

### Simulation and different Models of Computation

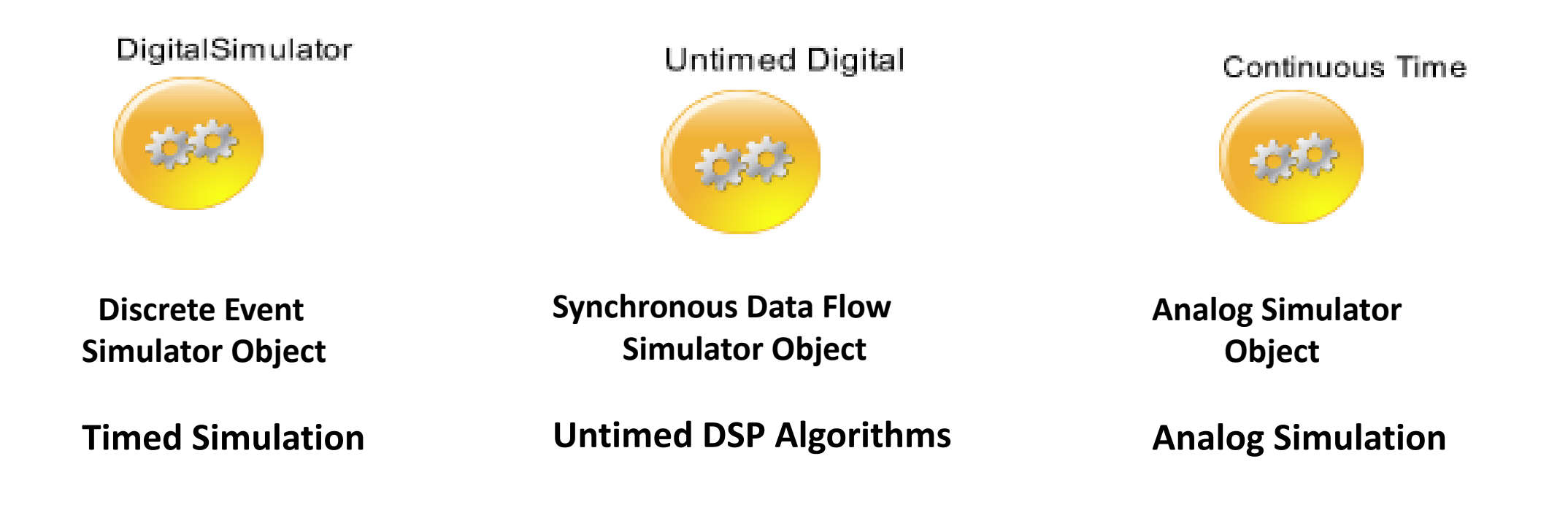

### Digital Simulator

- Integral component for every digital domain designs
- Length of simulation is specified
- Definition Execution of synchronous events between asynchronous time<br>• Calendar maintains sequences of events on a timeline
- 
- Deterministic semantics to simultaneous events Creates a block firing list in data-precedence order
- Performance modeling uses Discrete-Event VisualSim has two Digital Simulators
- - $\vee$  Default is a high performance simulator that does not support the use of other simulators in the same model
	- ✔Uncheck the Digital Only in the Digital block and you will get flexible simulator that can reside within or can envelope other simulators
- WriteStatsToFile Generates Statistics for all the blocks in the model and writes into a text file

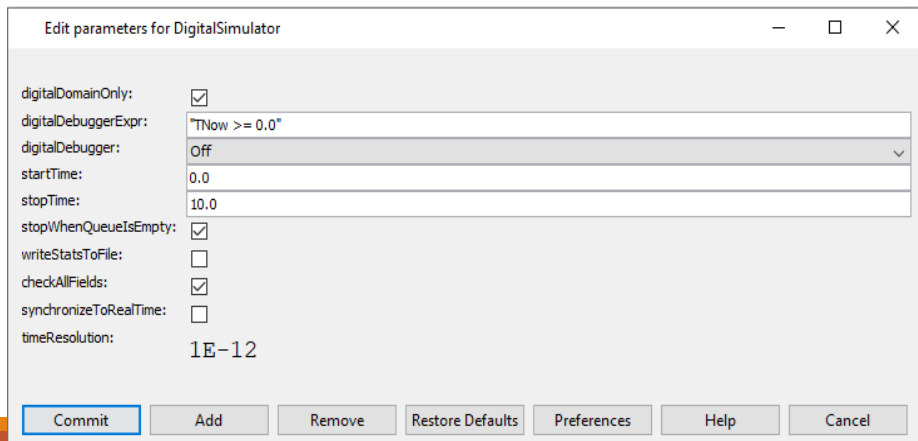

### Where to get digital simulator?

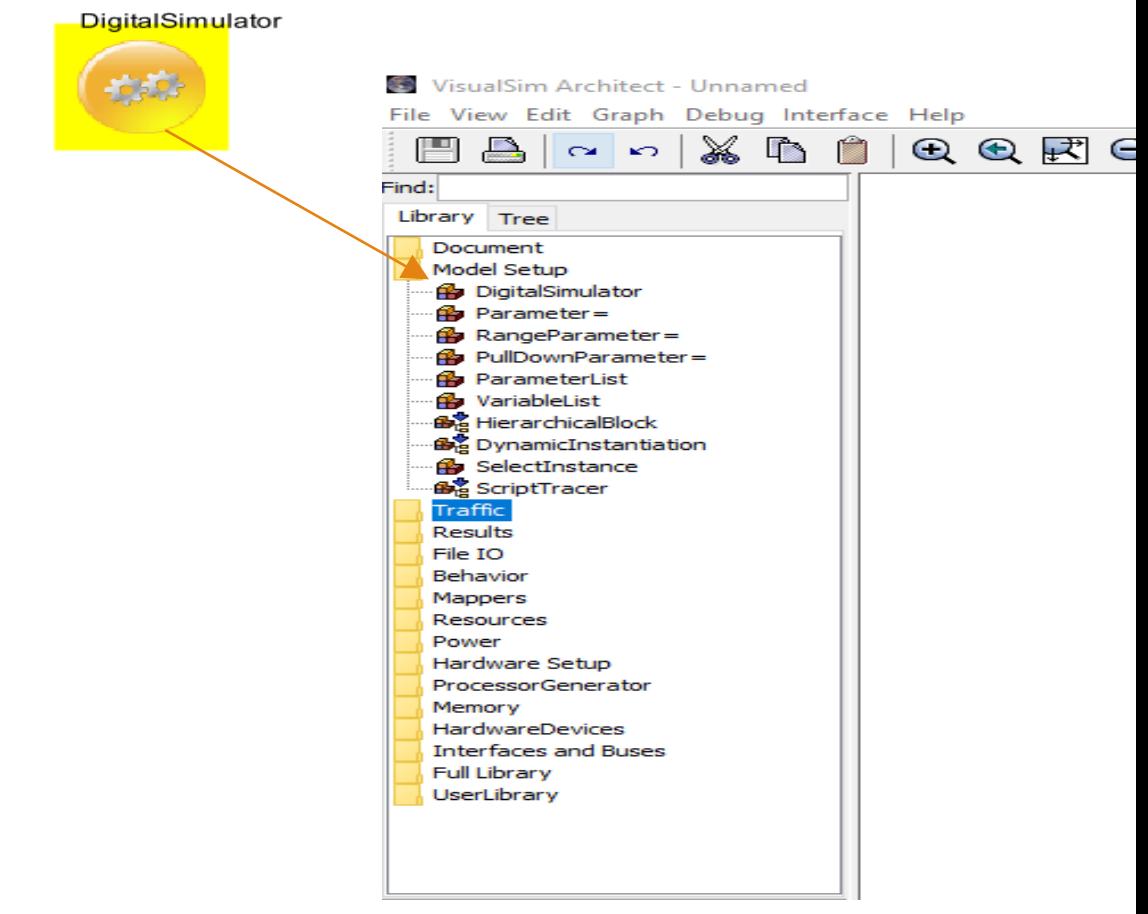

### Discrete Event Calendar Example

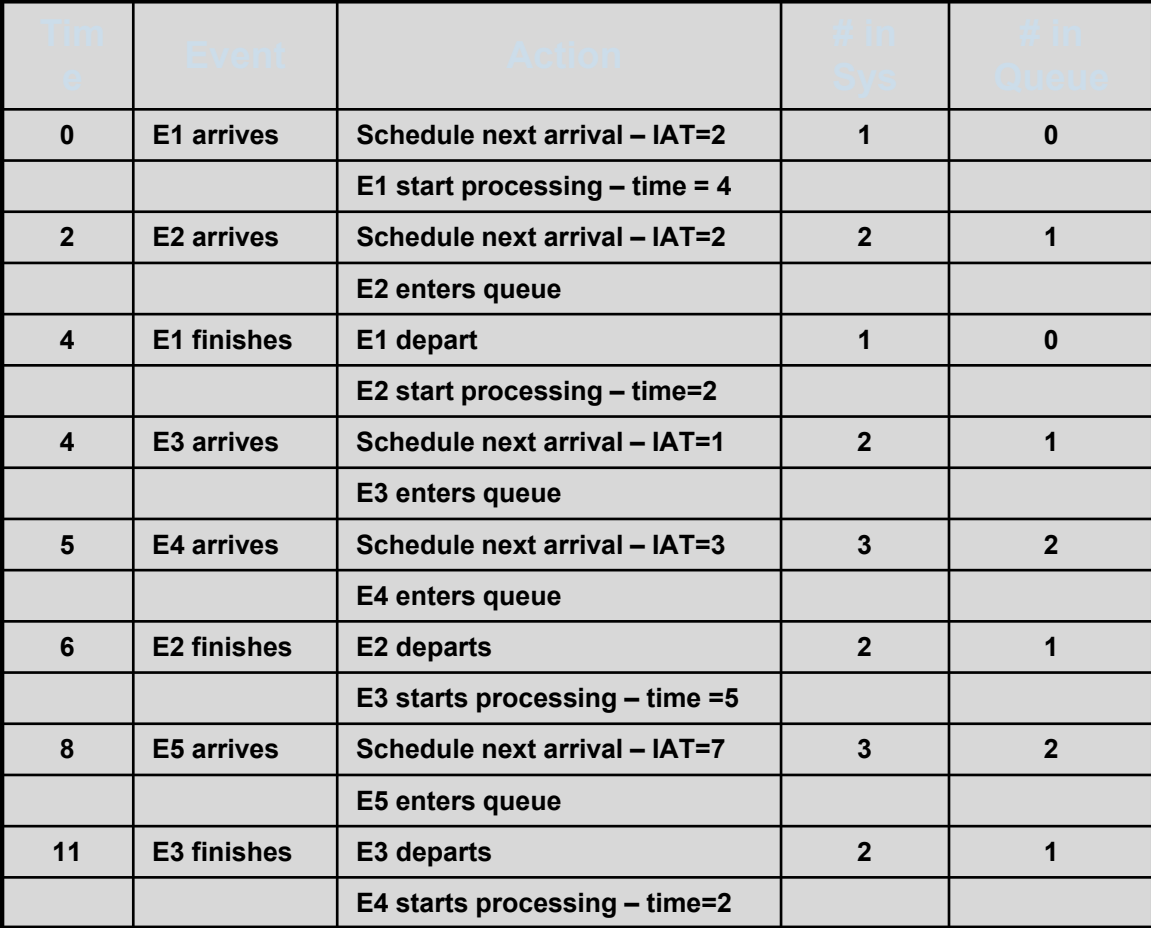

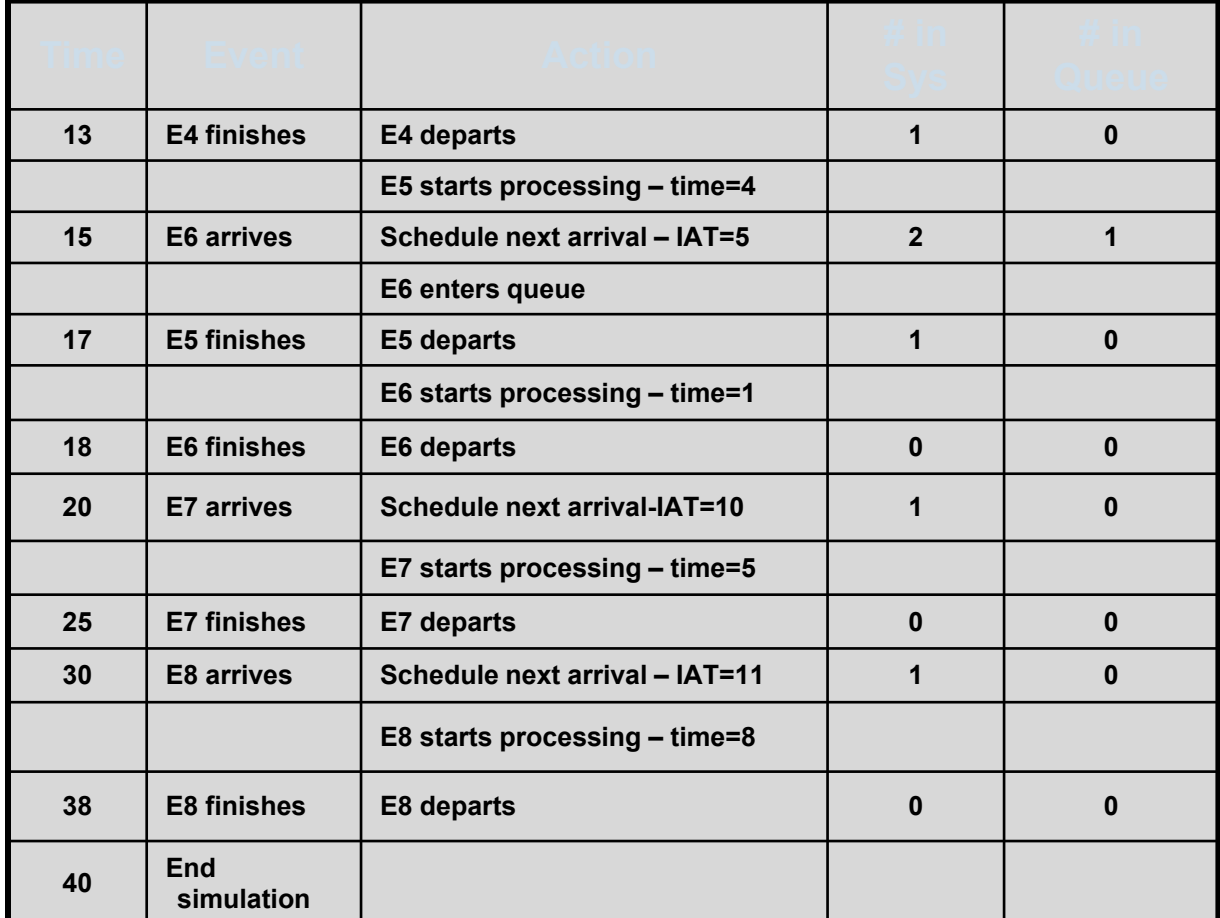

### Untimed Digital or Synchronous Data Flow

•Definition

F

- **↓ Can specify** *a priori* the number of input samples consumed on each input and the number of output samples produced on each output each time the block is invoked.
- Execution is statistical determined prior to execution
- •Deadlock and boundedness are decidable
- •Used for embedded real-time software, DSP and hardware
- **Full Library -> Model - > Simulator - > Untimed Digital**

#### Untimed Digital

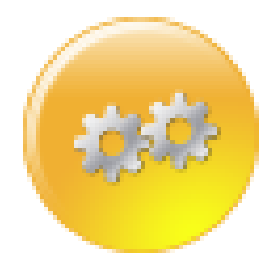

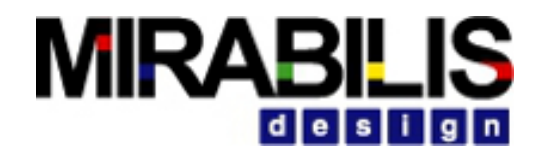

### Continuous Time

#### •Definition

- ✔Simulator finds a fixed-point, i.e., a set of continuous-time functions that satisfy all the relations
- ◆ Solve algebraic or differential relations between inputs and outputs
- Represent components that interact via continuous-time signals
- Closely related to Spice circuit simulators and similar to Simulink, Saber, and VHDL-AMS
- •Defines physical systems with linear or nonlinear algebraic/ differential equation descriptions
- •Used for analog and control systems
- **Full Library -> Model - > Analog and CTRL- > Continuous Time**

#### Continuous Time

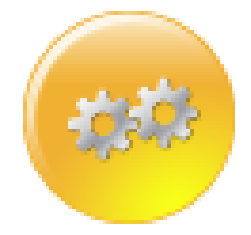

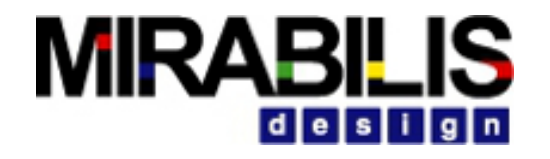

### Finite State Machine

#### •Definition

F

- ◆ Case statement in a graphical form defining sequential control logic
- Entities represent states and connections represent transitions between states
- Execution is a strictly ordered sequence of state transitions
- Control and protocol modeling uses FSMs
- Can be reactive or token-based firing
- **Full Library -> Model - > FSM- > FSM Simulator**

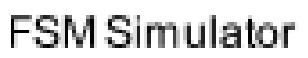

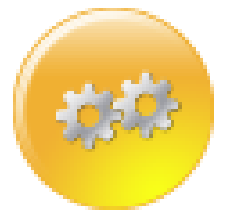

# **MIRABILIS**

### Multi-Domain Simulations

• Analog with digital electronics is mixed-signal

 $\sqrt{\frac{1}{2}}$  Continuous time + Discrete event

Ę

- FSM with concurrent model of computation
	- **◆ With DigitalSimulator yield Control flow**
	- **◆ With ContinuousTime yield hybrid systems**
	- **◆ With UntimedDigital yield Statecharts**
- ContinuousTime or DigitalSimulator in FSM creates modal models
	- $\blacktriangleright$  Simple models are valid over a fixed region
	- $\blacktriangleright$  Modal model provides system transition between these models
- •UntimedDigital with DigitalSimulator or ContinuousTime
	- **◆ Physical Layer and MAC Layer**
	- $\blacktriangleright$  Baseband and RF

# Selecting the Right Continuous Time and FSM Simulator

#### • Continuous Time

- ◆ Top-level must use CoTMultisolver
- ◆ Inside a ContinuousTime or DigitalSimulator can be CT Embedded or CT MultiSolver
- $\blacktriangleright$  Inside an FSM is CT Embedded but top-level containing FSM must be ContinuousTime/DigitalSimulator

#### • FSM-Hierarchical

- **◆ Can be a FSM or an embedded FSM**
- ✔Top-level Simulator is selected based on the mode of operation required
- $\blacktriangleright$  Refinement can be an FSM or any other simulator

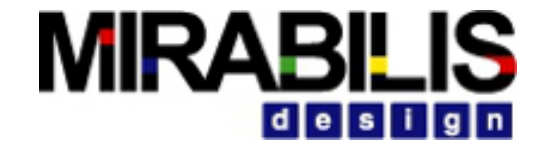

### Events and Delays

# **MIRAB**

### Time vs. Events

• Time is a fixed delay and is loaded into the simulator calendar

- ◆ Used to model cycles or latency
- **◆ Can generate one output**
- Event is a trigger that is generated by the user for an instant response
	- ◆ Used to model a acknowledge or handshake
	- $\blacktriangleright$  Can trigger multiple blocks to fire at the same time

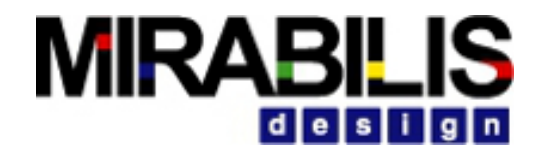

# Delay- Review

- Concept is to schedule the data structure to continue execution some time in the future
- Takes the incoming data structure and sends it on the output port after certain amount of time
- •Usage

F

- $\blacktriangleright$  Time to process in a resource such as hardware, mechanical and other components
- $\blacktriangleright$  Time between packets entering a network or a system
- $\blacktriangleright$  Time taken to execute a job or task
- $\blacktriangleright$  Special case: When there is a loop in the model, a Delay with 0.0 time must be specified to prevent an infinite loop forming.
- •Used with additional blocks
	- $\vee$  Queue + delay can be used to model a bus, processor, stage in a pipeline

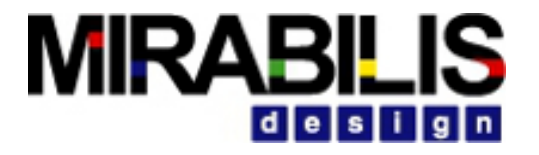

Delay - Continued

#### Delay incoming Data Structure or token

• by a variable time period

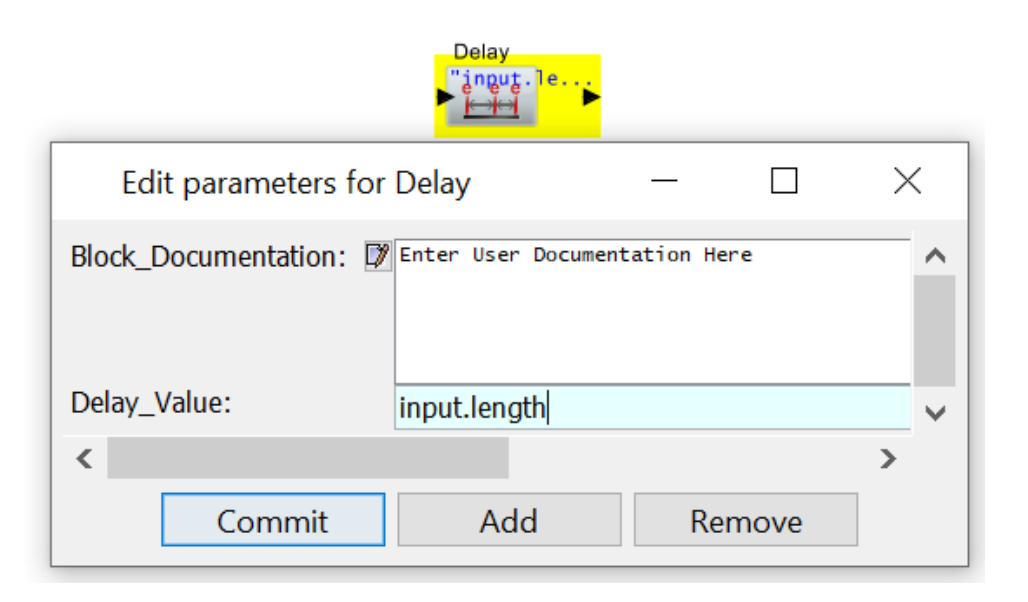

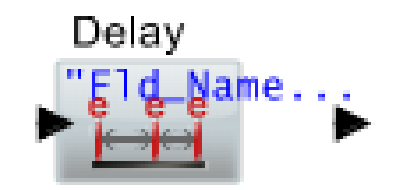

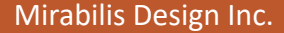

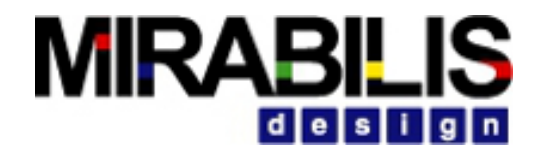

# Delay-Application

#### • System

Ę

◆ Example: Application Demo->System->Functional->1\_1->1.1.1. The Delay is associated with the processing time for this decision logic.

✔Example: Application Demo->Aerospace->ACS->DCGS. The Delay block is used to emulate the time across the network

#### •Network

◆ Example: Application Demo->Standards->SPI3.0. There is delay block that is the time associated with the Link Layer.

# **MIRAB**

## <span id="page-30-0"></span>Delay-Application

#### •Hardware

- ◆ Example: Application Demo->Hardware->SoC Power Modeling. Here the Delay block is used to delay the time between bursts of activity in the traffic generation.
- ✔Example: Application Demo->Computer->Disk. Inside the Disk block, it used as the Delay for moving the spindle

#### • Software

 $\blacktriangleright$  Example: Delay is not used for the time associated with processing a task or for the scheduling the process. This is because the order is not preserved and the Delay schedules a task immediately. It is possible to use the Queue + Delay. In that case, there might be additional logic after the Queue block.

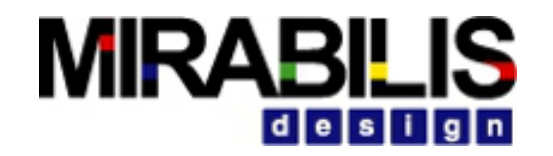

### Ports

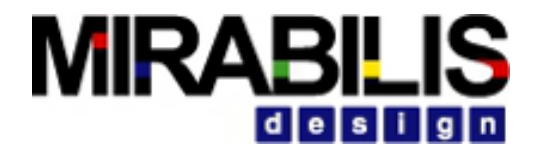

### Port Details

Ę

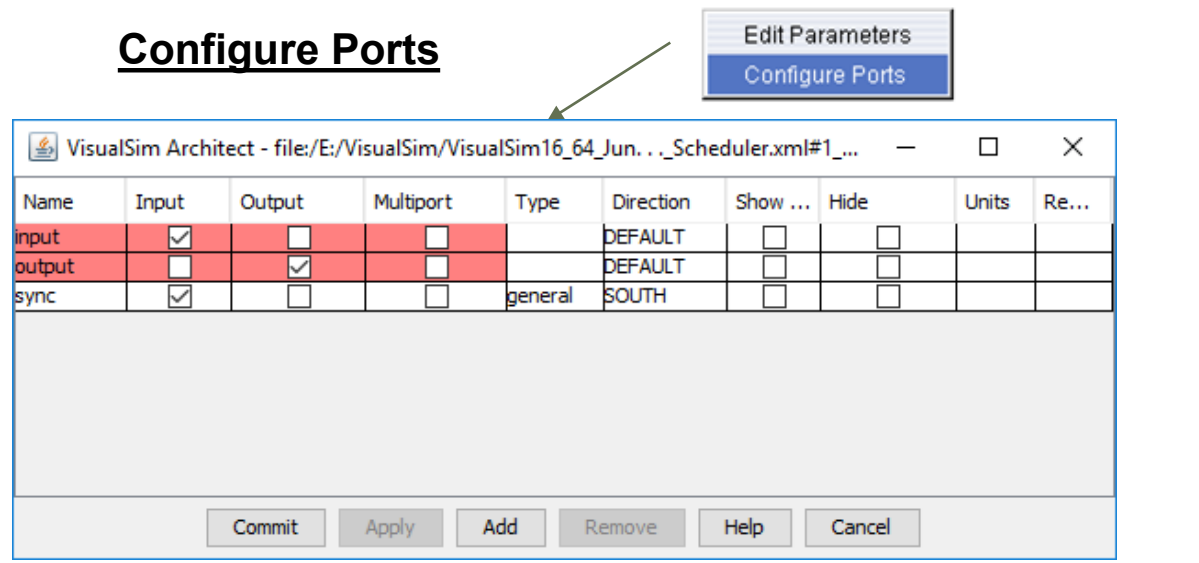

#### **Relations and Connections**

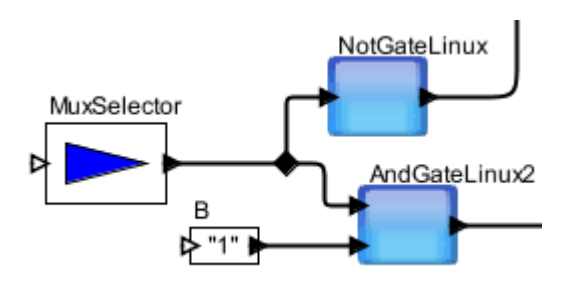

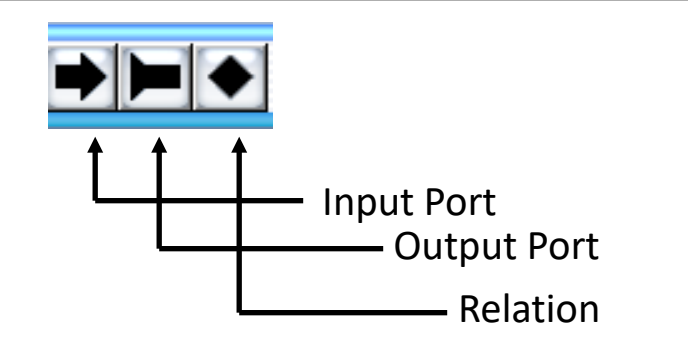

#### **Block Context Menu**

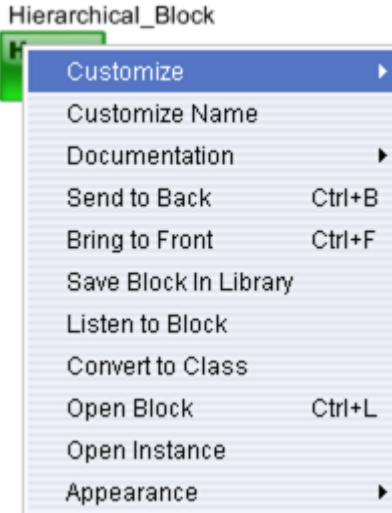

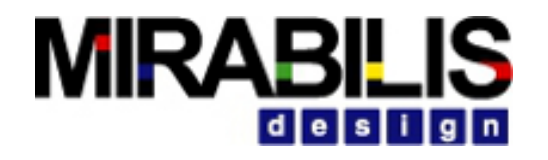

### Port Types

- •Data types are polymorphic identified at the ports
- •Ports can be specified as: int, double, long, float, boolean, string, arrays or data structure
	- ◆ **Note**: Port types on either side of link must match
- •Ports can also be unspecified: general or unknown
	- ✔Simulator dynamically adapts to the connected ports, if both sides are unspecified
	- ◆ User-added ports must always be set to a minimum of General
- Port types of library blocks
	- $\blacktriangleright$  If a port type is fixed such as int, string or double, this cannot be modified and the port connected to it must be modified
	- ◆ **Exceptional Cases:** Only unknown and general can be modified

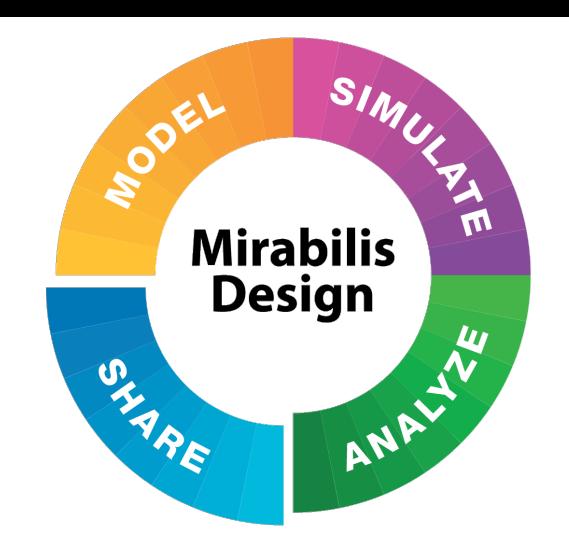

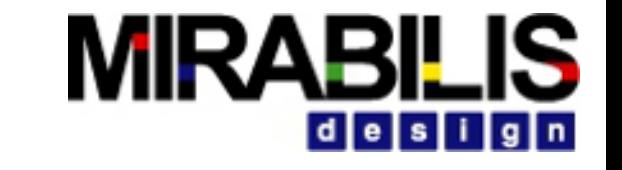

### **CLASSES, USER LIBRARIES AND VERSION CONTROL**

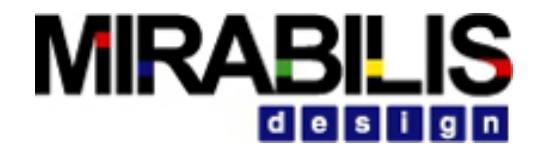

### Creating a Block Diagram

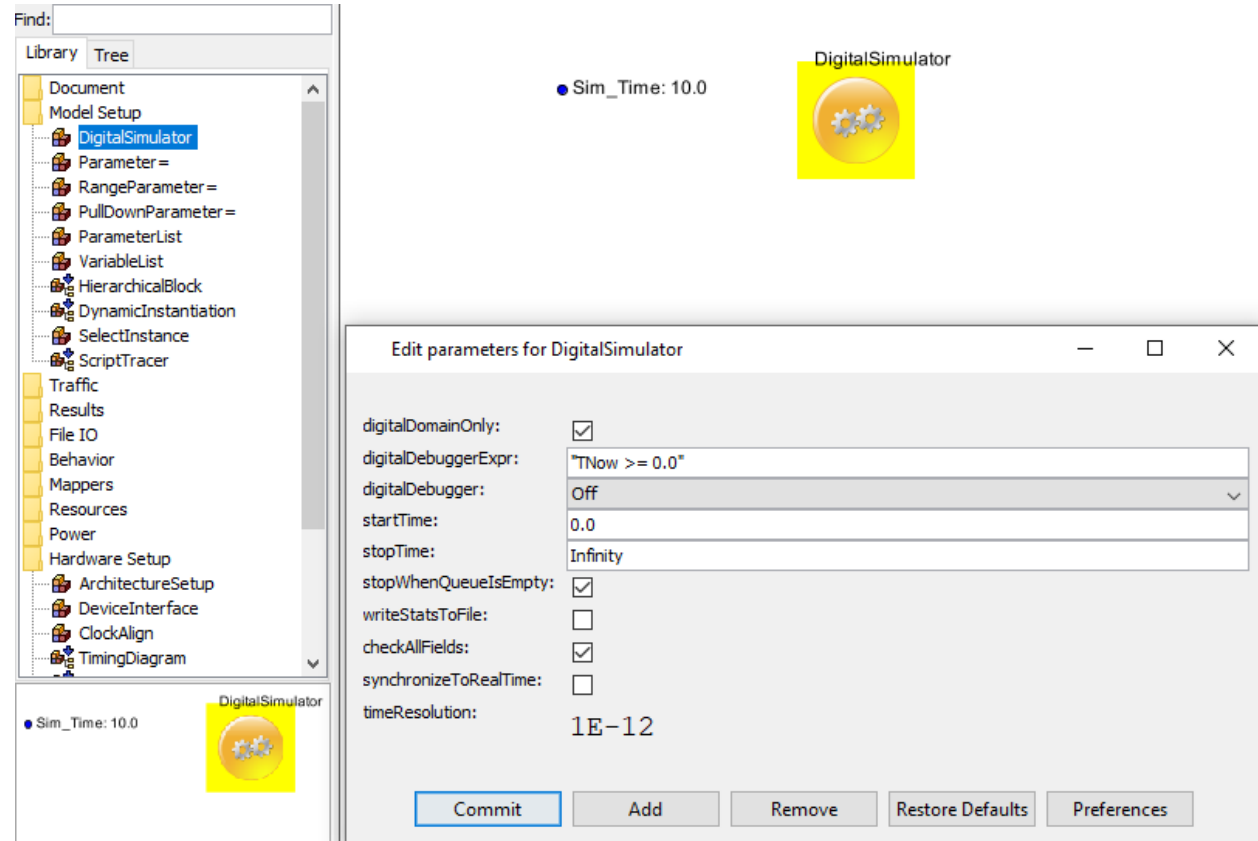
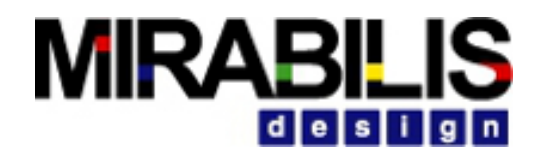

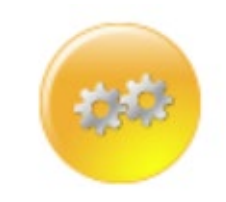

# Digital Simulator

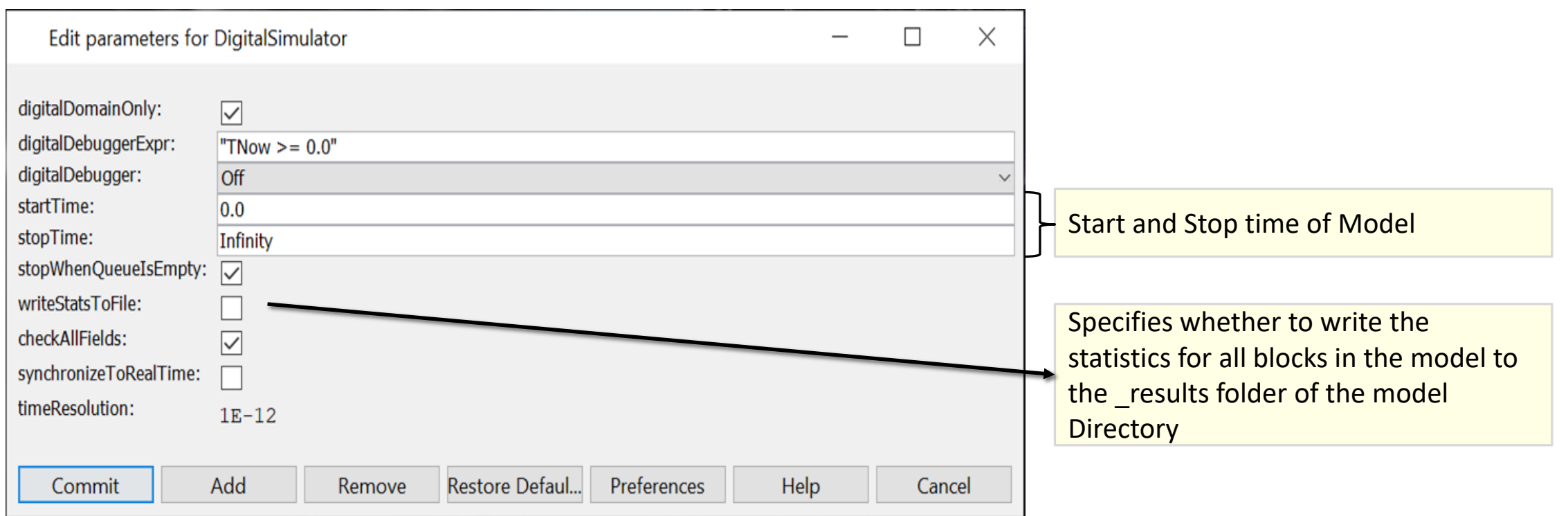

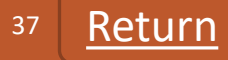

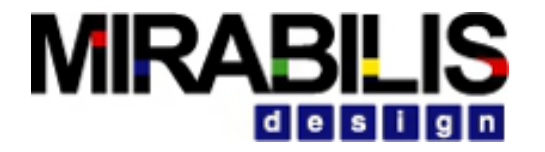

### Connecting the Blocks

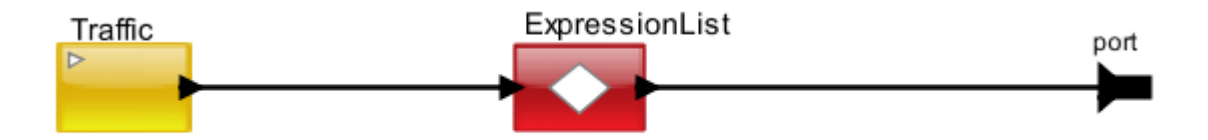

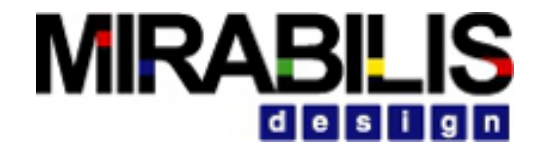

#### Block Parameter Settings

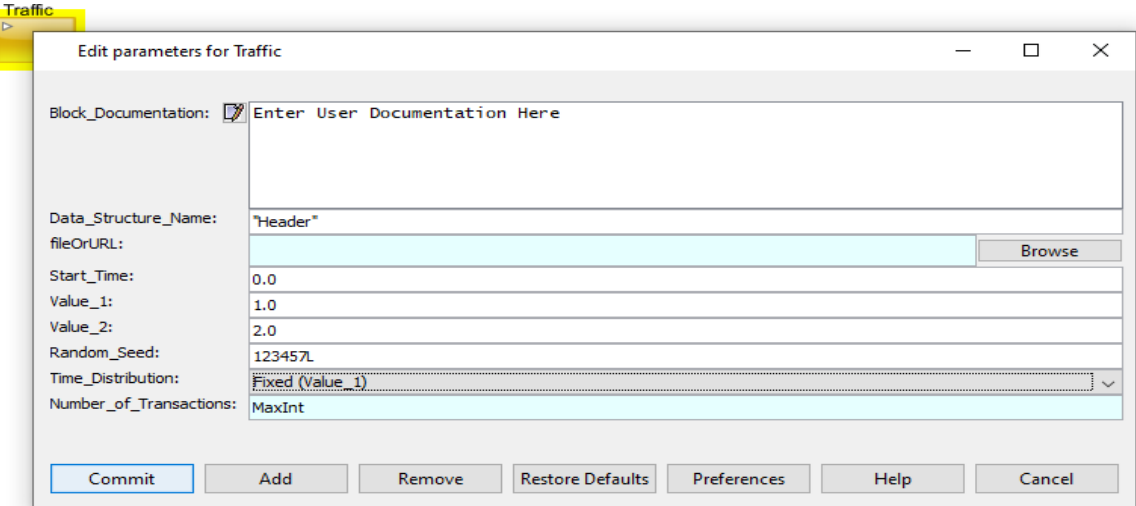

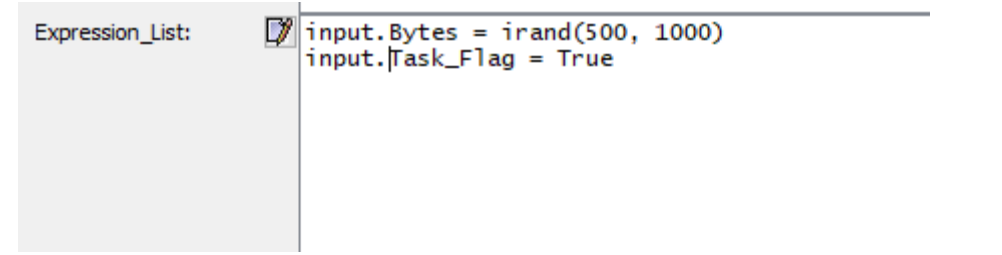

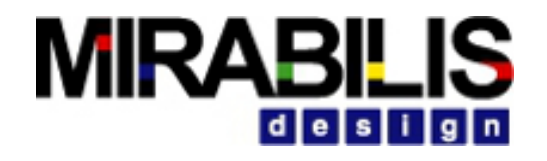

### Hierarchical Blocks

• Grouping a set of functional blocks that combine to define a function or

device

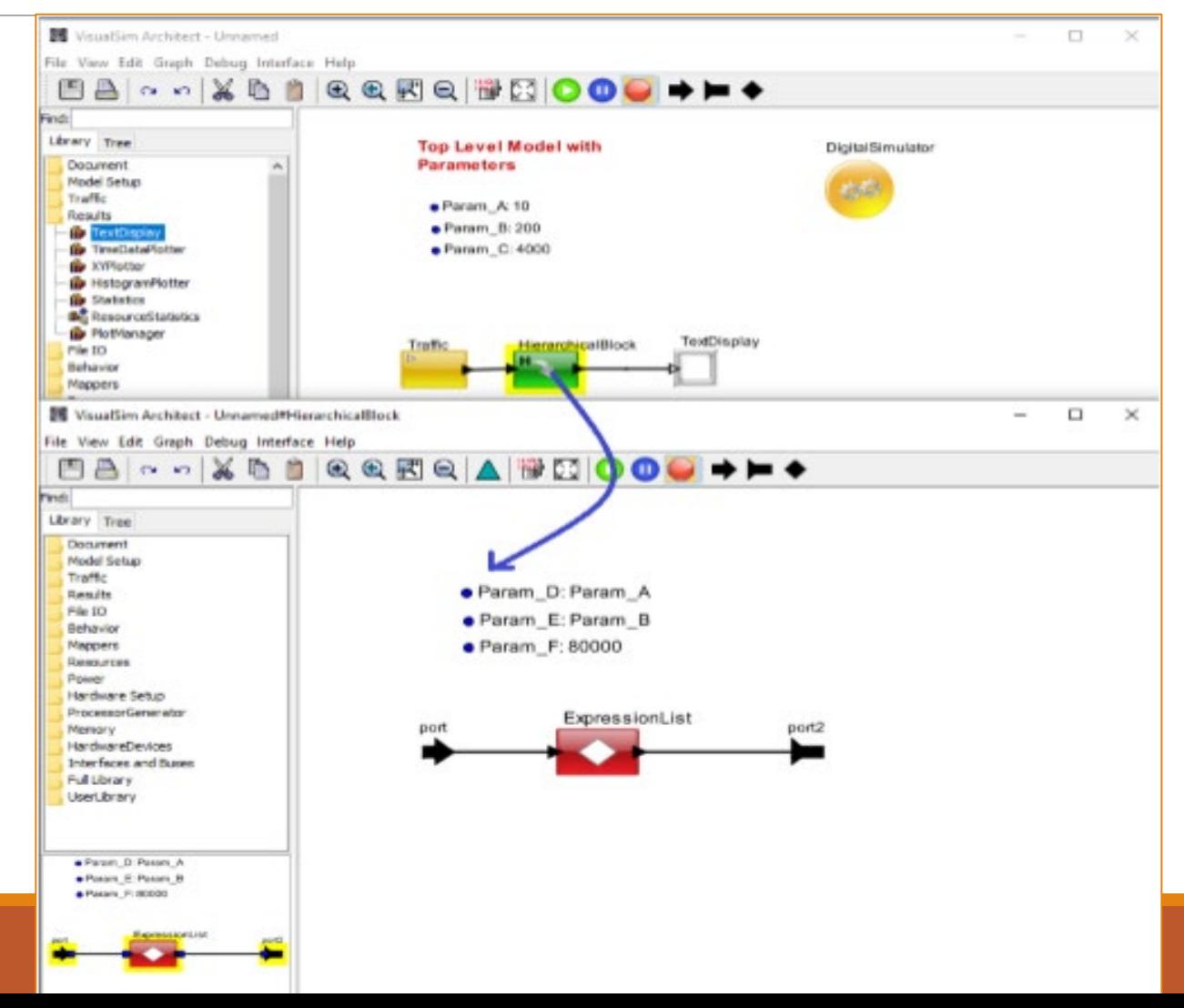

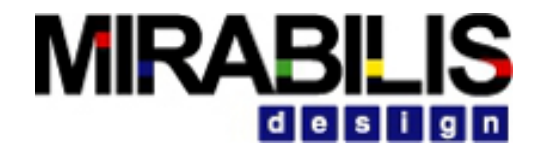

### Construct Hierarchical Block

- Select the blocks to be grouped. Select Edit -> Create Hierarchy
- Drag from Model Setup -> HierarchicalBlock
- Add input and output ports, Parameters
- To view inside the Block**, Right click- > Open Block**

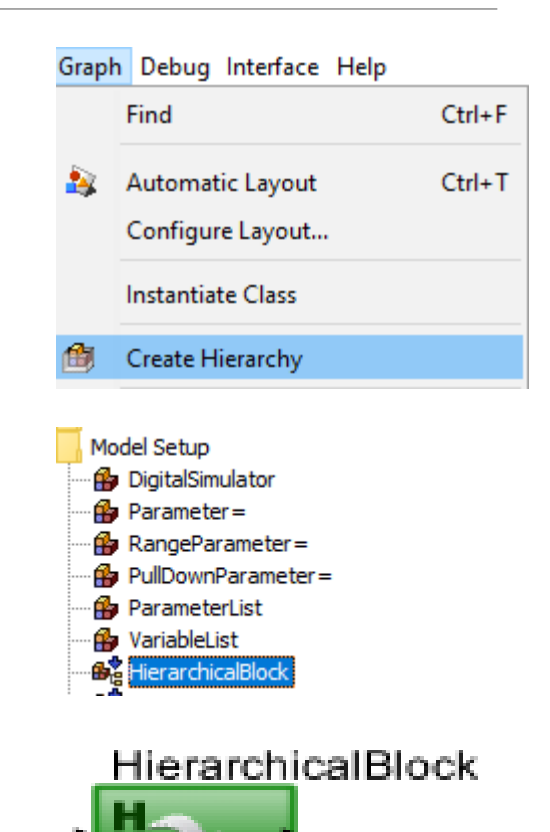

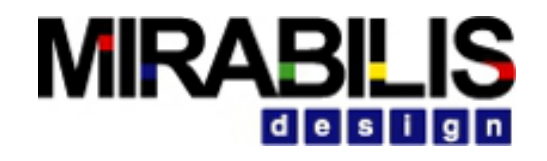

#### Class

Ę

- A class is a master version of the block.
- Class is an XML sub-model
- Can be instantiated multiple times in the model.
- Changes made to class block are replicated to all linked instances
- All sub-models need a Simulator

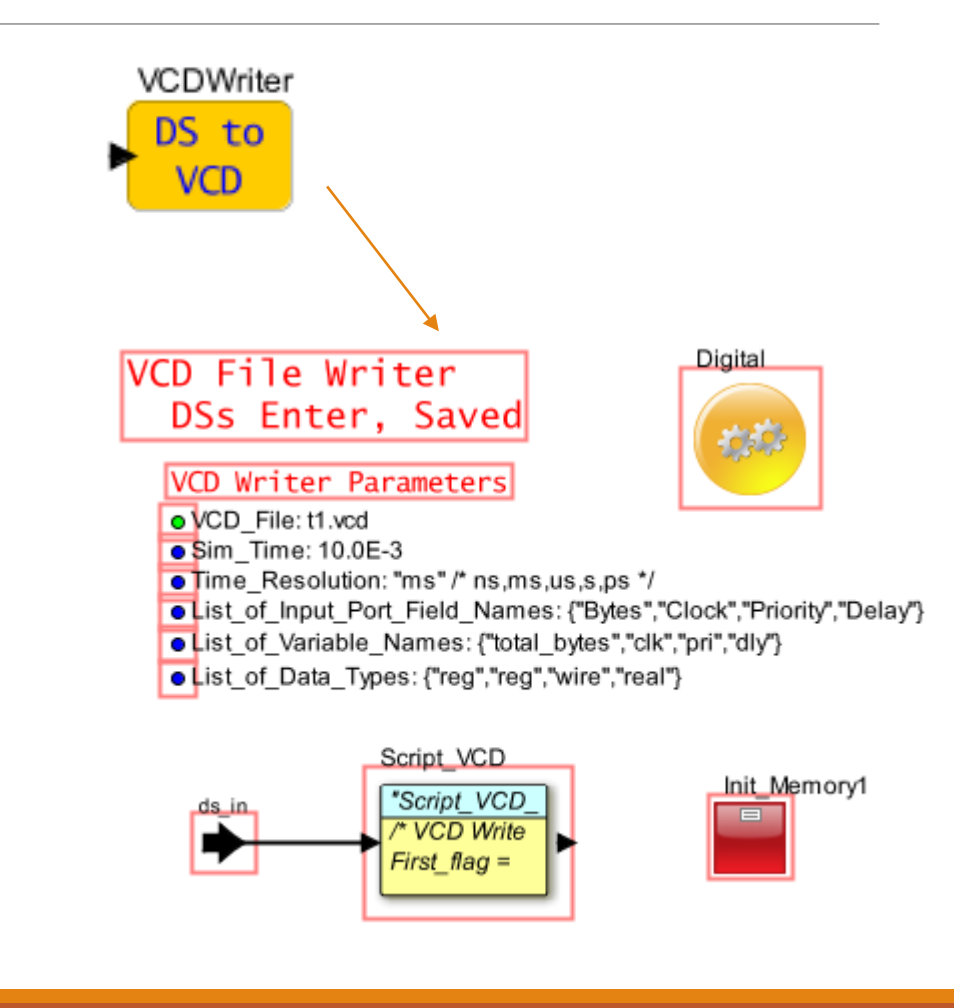

#### **MIRABILI** desi

port

### How to construct a Class?

- **Assemble the initial block diagram** 
	- $\vee$  Use the library blocks to assemble the model
	- $\vee$  Create a Hierarchical block of this block diagram

#### • **Create a class**

- $\vee$  Convert the Hierarchical block into a Class
- $\blacktriangleright$  Save as a sub-model

#### • **Instantiate a new class for use in a model**

✔To use the Class, you need to instantiate the block in the model using Graph> Instantiate. Entity. Make sure the Class is located within the VS Model Library directory

#### • **To test the class**

✔ Test the class by constructing a simple model around it.

#### • **Save in Library**

 $\blacktriangleright$  Right-click the block and select Save Block in Library.

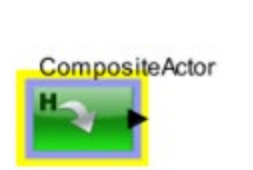

#### **MIRABILIS** design

# Constructing a class

F

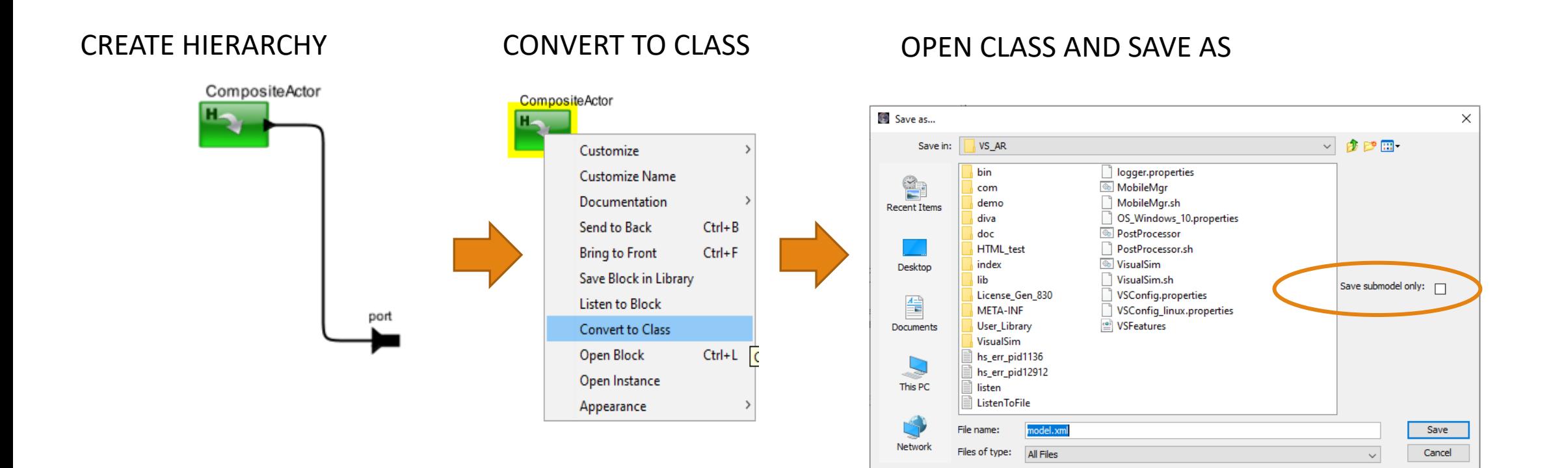

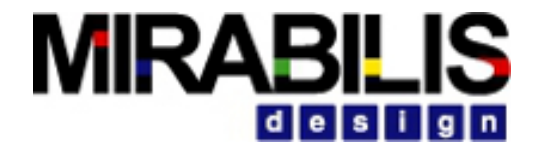

#### Instantiating the Class

F

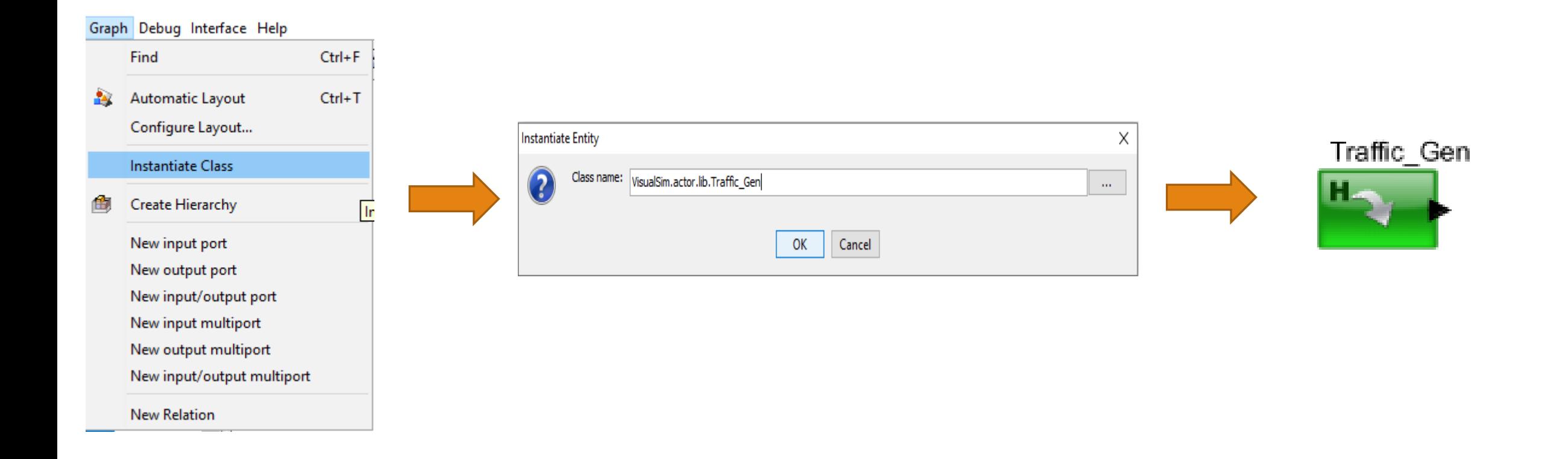

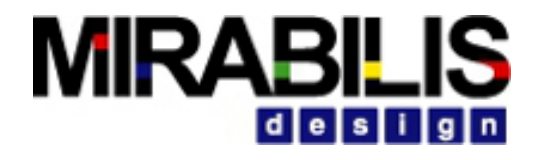

٠

### Creating Sub Class

• Right click on the Class Block

Ę

- Select **Class Actions > Create Subclass**
- Can add additional parameters and Blocks

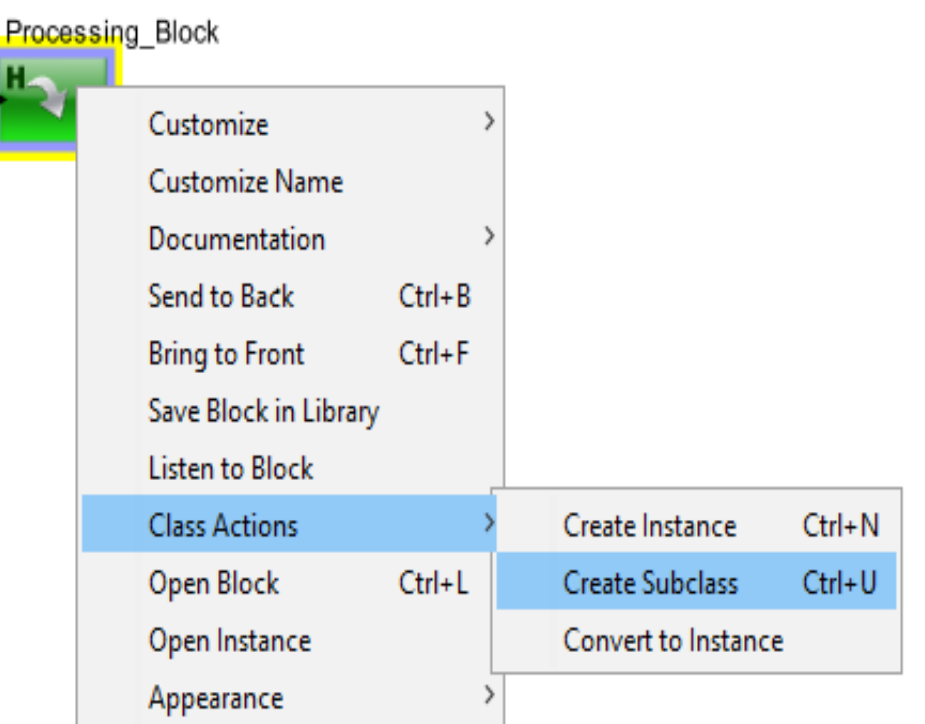

# Do's and Don't for Class Block

Save all class blocks in a common location

Make sure the location is below a Classpath

Organize the Classes in folders under this Classpath

Use the Open Instance for Listen to Block and Listen to Port ONLY

Do not modify any functionality inside the Open Instance.

- This will reflect only in that instance of this Class.
- Any changes to the instance is extremely hard to debug.

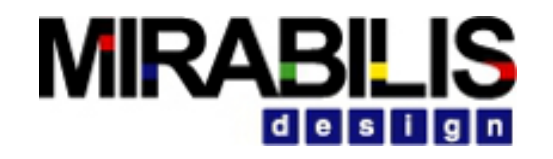

### Dynamic Instantiation

- Creates multiple instances of itself during the preinitialize phase of model execution.
- Each instance of this block behaves exactly like a Hierarchical block.
- Helps significantly in building large designs where the model structure scales.

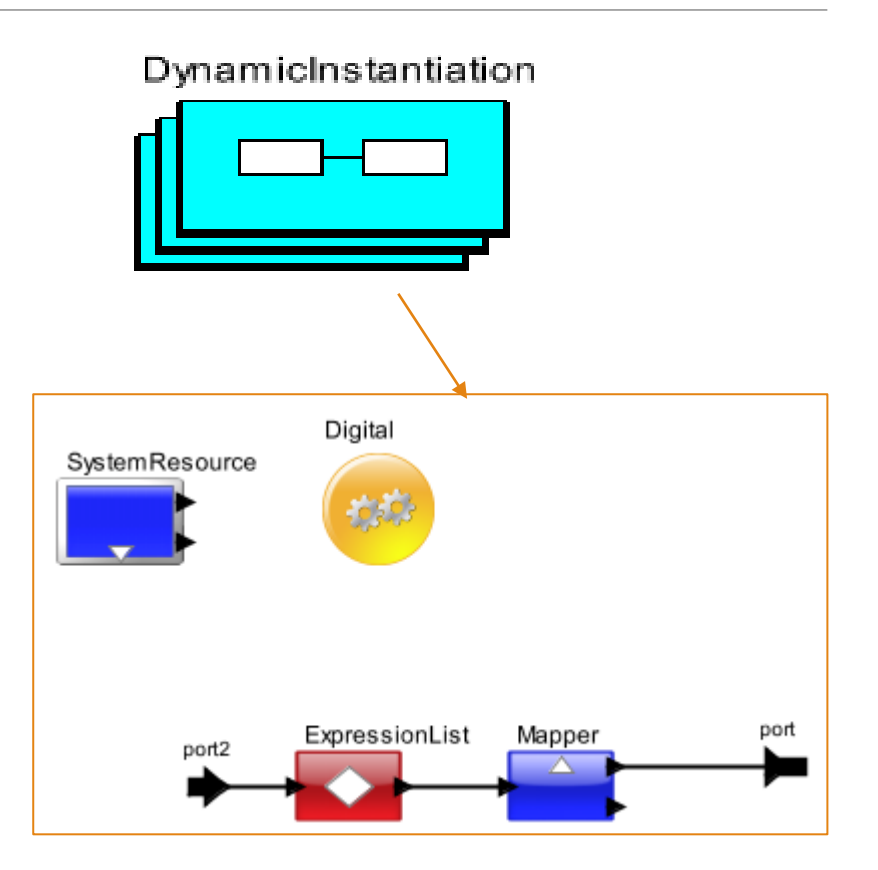

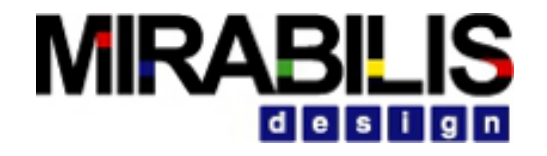

### Example of Dynamic Instantiation

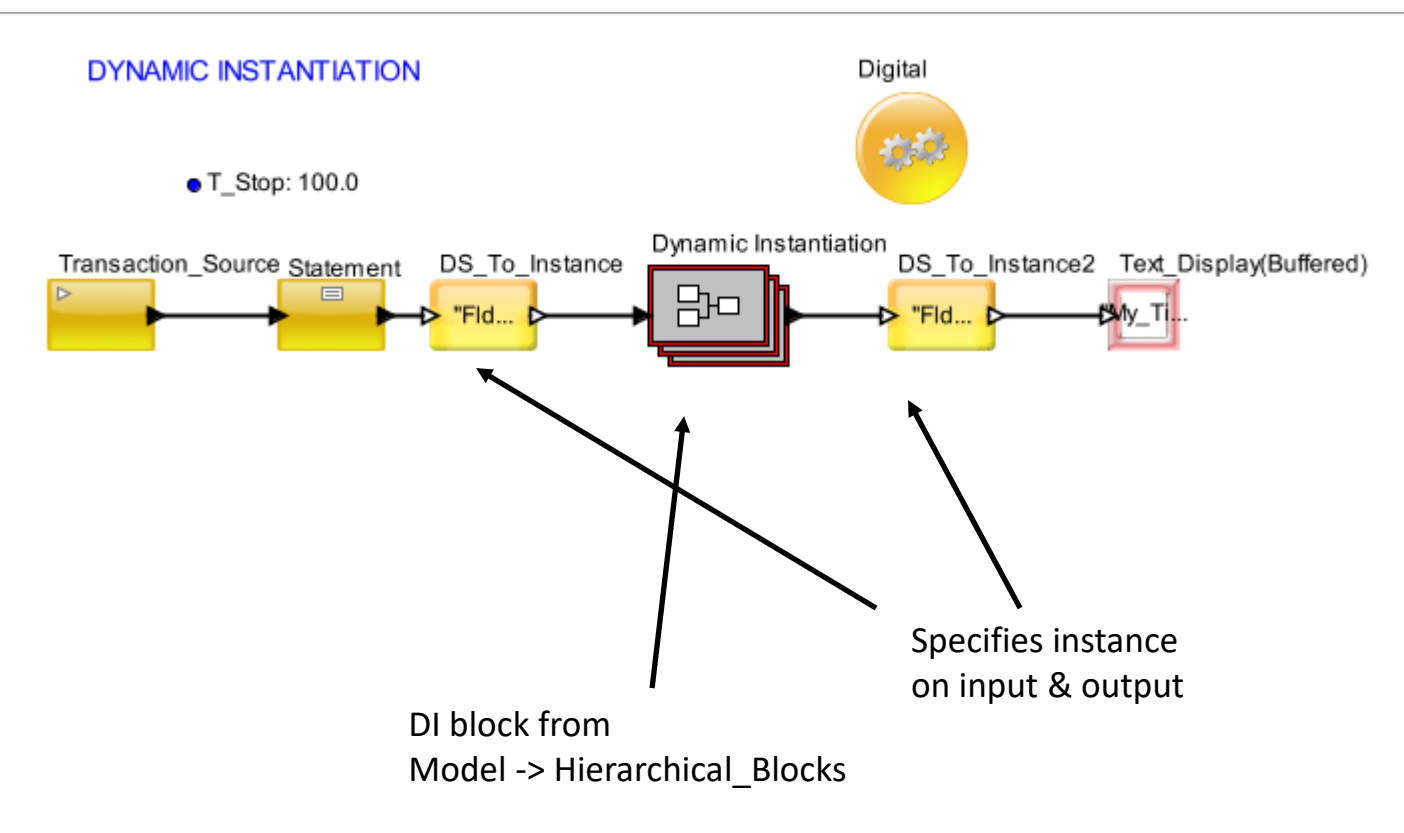

F

#### Advantages of Dynamic Instantiation

•Dynamic Instances solves modeling problems where objects are arbitrarily required.

- Examples are:
	- $\blacktriangleright$  Mobile units entering, traversing and exiting a coverage area
	- $\vee$  Creation and deletion of virtual circuits
	- ◆ Peer-to-peer protocol connections
- Above problems are difficult to model using Static Instantiation
	- $\blacktriangleright$  Place many copies of a block in a diagram and use block logic to emulate creation and deletion and to branch data to/from the appropriate blocks.

**MIRAB** 

- $\blacktriangleright$  Create a primitive that does all the work.
- Static Instantiation requires over-specification and makes model engineering and presentation difficult.

# **MIRABILIS**

### **Differences**

 $\overline{\mathbf{E}}$ 

- Modification in one Hierarchical block does not affect another
- Changes in Open Block of Class block will be reflected at all places were used
- Changes in Instance will only be reflected in that one location
- •Open Block for Dynamic Instantiation and Hierarchical Block for Listeners
- •Open Instance for Classes for Listeners

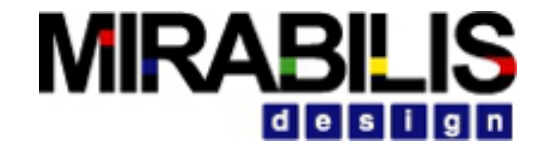

### VisualSim Simulation, Diagnostics and Recommendation Engine

# **MIRABILIS**

# Simulation

GUI

- Modify parameters in the top-window
- Click on GO button
- View results in real-time

User-Created Batch simulation

- C:\VisualSim\Java\jdk-14.0.1\bin\java -classpath C:/VisualSim/VS64 -Xms1024m -Xmx8048m VisualSim.actor.gui.VisualSimBatchModeSimulator -resultpath C:/VisualSim/VS64/User\_Library<br>C:/VisualSim/CModel/User\_Library/JPL/FPGA/Multi\_Core\_Demo\_Model\_32\_3.xml
- Path to Java folder
- Set the -classpath {VisualSim Install Directory}
- Set the minimum and maximum memory allocation
- Define the executable VisualSim.actor.gui.MoMLSimpleStatisticalApplication
- -resultpath {with full path and filename}
- List of parameters to modify –Top\_level\_parameter\_name value Hier\_name.Block\_Name.Parameter\_name value
- $\circ$  Model name: {Path + file\_name}

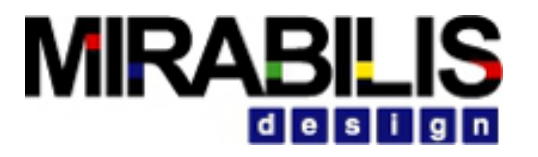

# Setting up the Simulation

Add PlotManager to the model

Create CSV file

- 2.1) Value CSV
- 2.2) Path CSV

Create index.xml and batch file using PostProcessor

Simulation

- Run the batch simulation sequentially
- Run the batch simulation on multi core

View plot results using PostProcessor

# **MIRABILIS**

#### Post Processor

• Enables off-line viewing of results

• Analyze performance data collected from the simulation

- VisualSim Post Processor works with the Plotter, TextDisplays and the HistogramPlotter blocks of the VisualSim Block Diagram Editor.
- •Operating Semantics
	- ◆ Step 1: From the VisualSim Architect Block Diagram Editor, add the PlotManager block to the model
	- ◆ Step 2: From the Post Processor window, select Activity->Configure Model. To create the model index
	- $\blacktriangleright$  Step 3: Now run the simulation in batch or interactive mode by varying the selected parameters
	- ◆ Step 4: Now return to the Post Processor. From Activity->Open Plot Index, select the list of runs and the plot to view

#### **1. Add PlotManager to block diagram**

#### **MIRABILIS** design

#### Steps

#### 1. Add the Plot Manager to the model from the library. Results->PlotManager

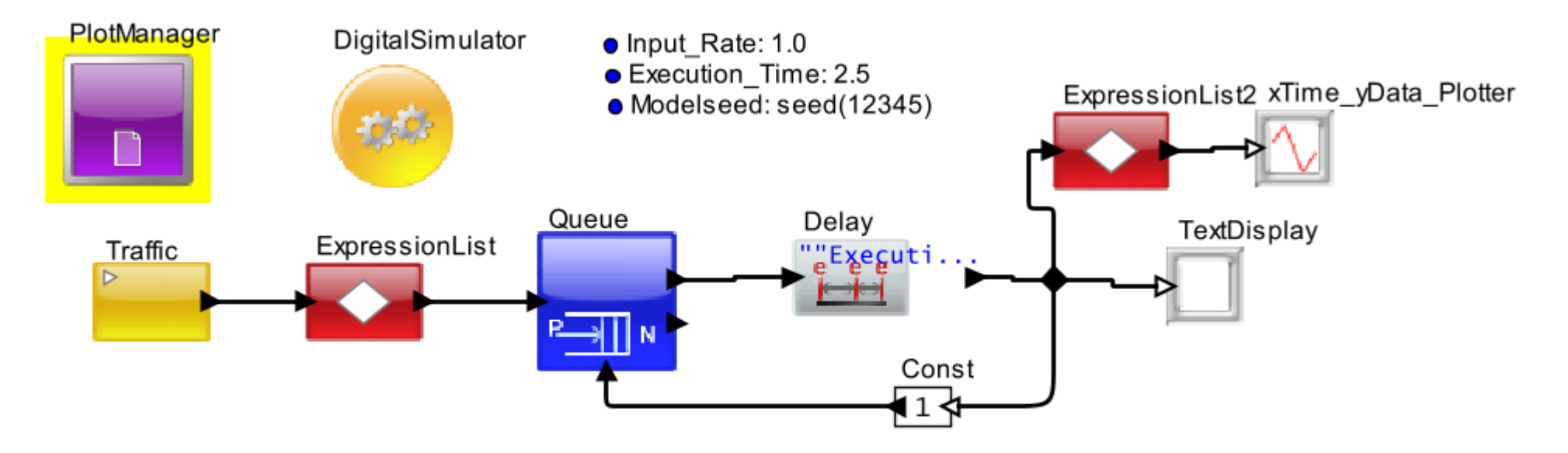

Make sure you change the Path in the PlotManager before running this model.

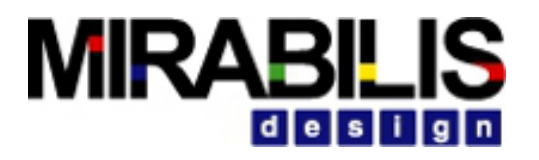

- 2. The PlotManager parameter Plot\_Path represents the location where the plots will be stored, so make sure that this path is valid for your environment. If you copy the location from the address bar, the address will be specified using "\". Change "\" to  $\frac{1}{\pi}$ .
- 3. For example  $-$  if the model is saved in the directory  $-$ *C:\VisualSim\VisualSim2030\_64\_grapes\_beta\VS\_AR\lib\mohini\simulation\part\_index\_model*
- 4. Then the Plot\_Path is– *"C:/VisualSim/VisualSim2030\_64\_grapes\_beta/VS\_AR/lib/mohini/simulation/part\_index\_model/"*
- *5. To run the simulation on multiple cores, check the parameter runOnMultiCore , else uncheck it .*

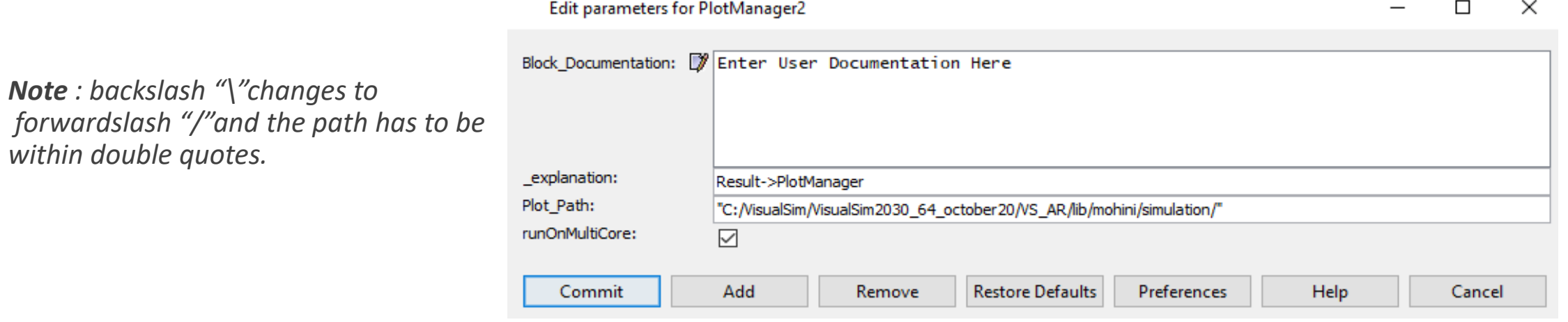

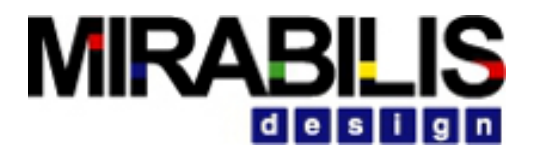

- 6. Batch simulations cannot run with graphical viewers. Therefore, all Text\_Display and Plotters must be configured to be in "Save" mode. This can be done either using the block parameters or by using the Post Processor.
- 7. Double Click on the TimeDataPlotter and Select SavePlot and provide a file name with extension .plt

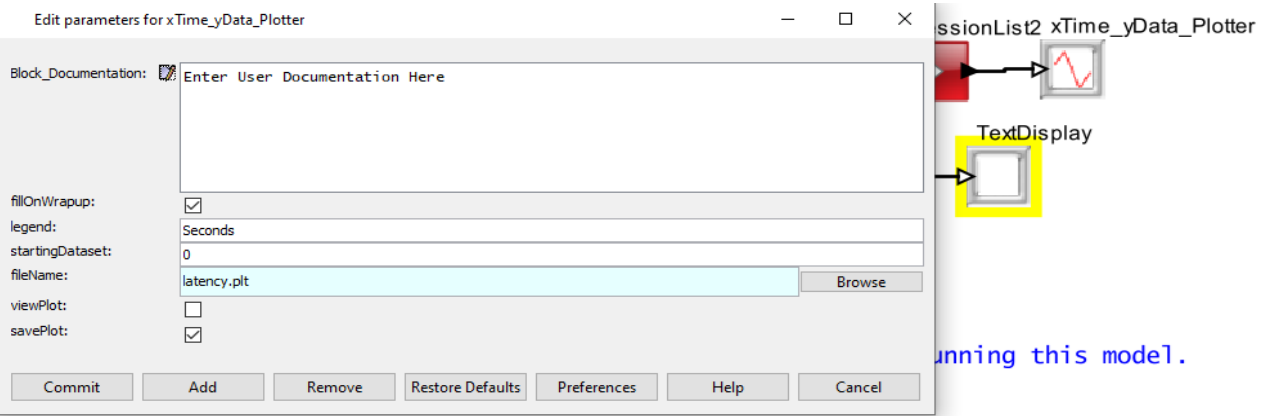

8. Save the model and close it.

#### **MIRABILIS**  $d$   $e$   $s$   $i$   $g$   $n$

#### 2. Create CSV files

#### 2.1 Create *Value CSV* file

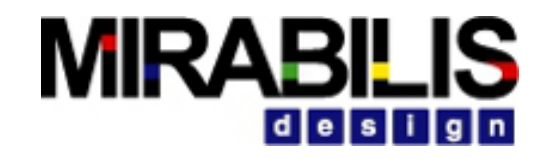

#### Steps

- 1. Create the csv file and save the file where the model file(.xml) is saved.
- 2. Give the parameter name and values in (Range column )in the csv file as shown

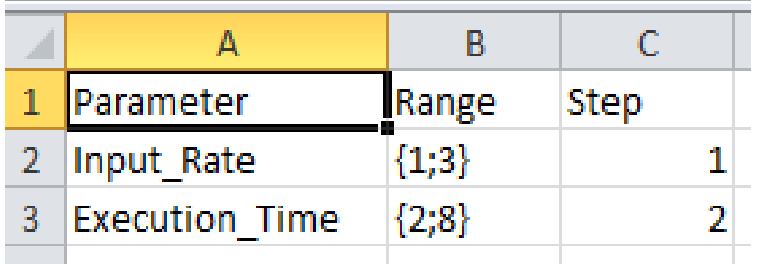

1. The parameter name should match with the model parameter name.

#### 4. Csv column explanation –

- 1. Parameter -> contains the name of the top level parameter from the model.
- 2. Range-> The upper and lower integer value of the parameter.
- 3. Step -> Increase from lowest value for each run to maximum value.

#### *For example –*

Input\_Rate range is from  $\{1 \text{ to } 3\}$  and it will increment(Step) by  $1 -$  so we will get 1,2,3.

Same with Execution\_Time, Execution\_time range is from {2 to 8} and Increment by 2 each time, so we will get 2,4,6,8.

```
Now, Input_Rate= \{1,2,3\} and Execution_Time=\{2,4,6,8\}
```
so possible combination is -

(1,2), (1,4), (1,6), (1,8), (2,2), (2,4), (2,6), (2,8), (3,2), (3,4), (3,6), (3,8) Total of 12 combination.

 $\mathsf{C}$ A B Range Parameter **Step** 2 Input Rate  ${1;3}$ 1  ${2;8}$  $\overline{2}$ **Execution Time** 3.

#### **MIRABILIS** design

#### Steps

5. If the values in the model parameter are in decimal, provide the decimal values in the csv column – Range and Step.

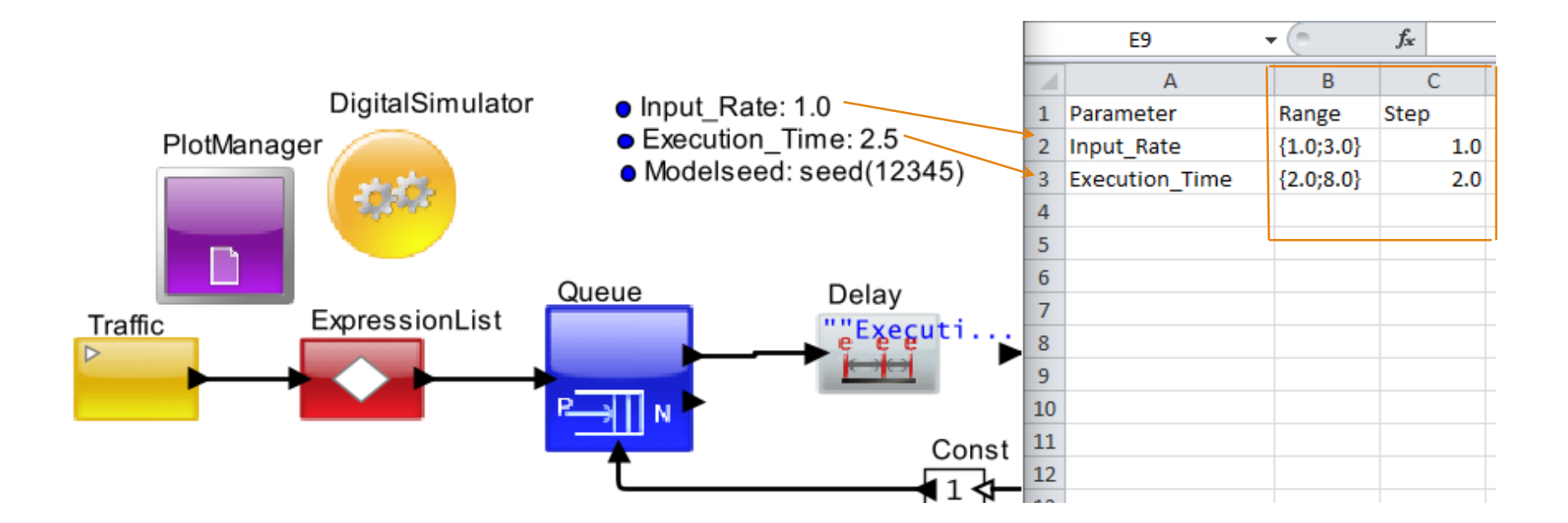

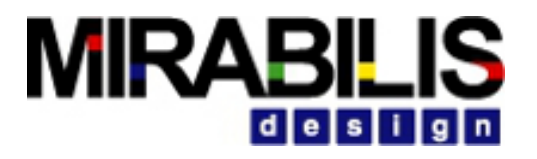

6. If the values in the model paramter are in integer, provide the integer values in the csv column – Range and Step. **GTT** ▼∥≡ JХ

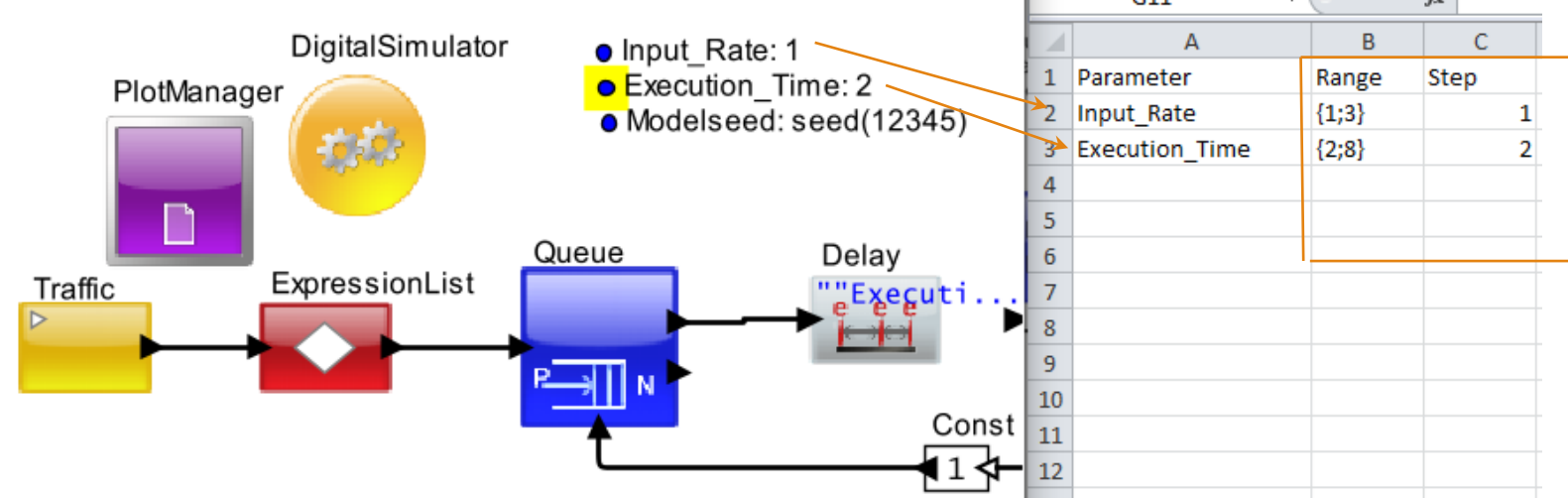

7. Save the file and close it.

*Note: The format provided in the sample csv for range column should be same as the file you create.*

#### 2.2 Create *Path CSV* file

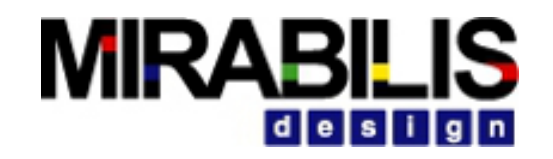

#### Steps

- 1. Create the csv file and save the file where the model file(.xml) is saved.
- 2. Provide the Javapath- (Java location in the system) and classpath VS\_AR (must),along with any other path (seperated by semicolon) as shown -

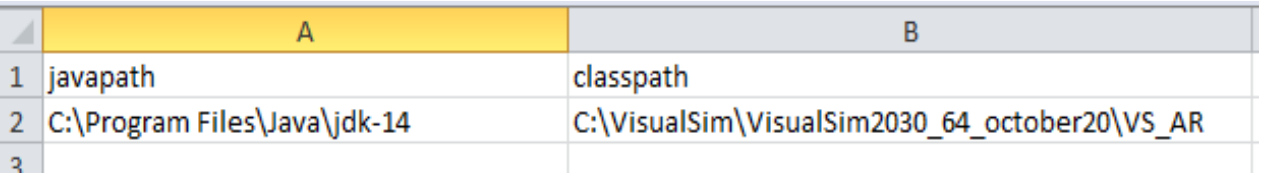

3. Save the file.

#### **MIRABILIS** design

#### 3. Create index.xml and batch file using Post Processor

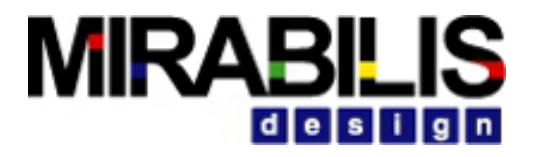

1. Click Activity->Configure Model and select the model with the PlotManager (make sure model is saved).

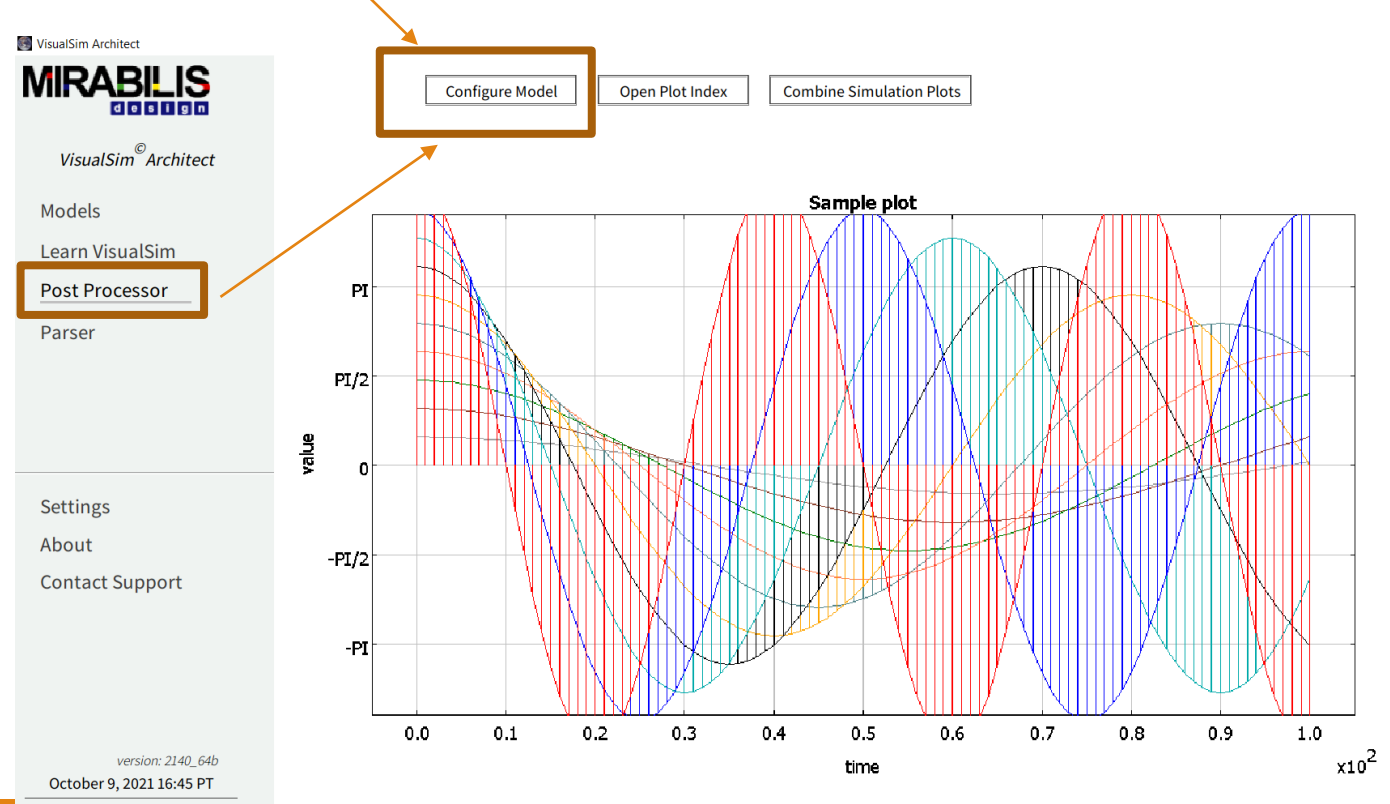

- 2. There will be a mixture of Text Displays and Plotters. First, select parameters that we will vary during this simulation. Click on Save for all Plots and Displays that will needed to be saved. Do not select the View for any item. This will ensure that no real-time displays are available when the Batch-mode simulation is executed. Add a file name for each item that needs to be saved. All plotter views must have a file name with a .plt extension or you will get an error. All Text\_Displays must have a file name with a .txt extension or you will get an error.
- 3. Select the *Value csv* file you have created in (2.1 *Topic*) with parameter names, ranges and steps.
- 4. Select *the Path csv* file you have created in (2.2 *Topic*) with javapath and classpath.
- 5. Click "Apply" and "Ok"
- 6. Refer the image in the next slide

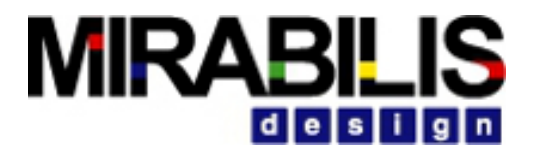

Step 2

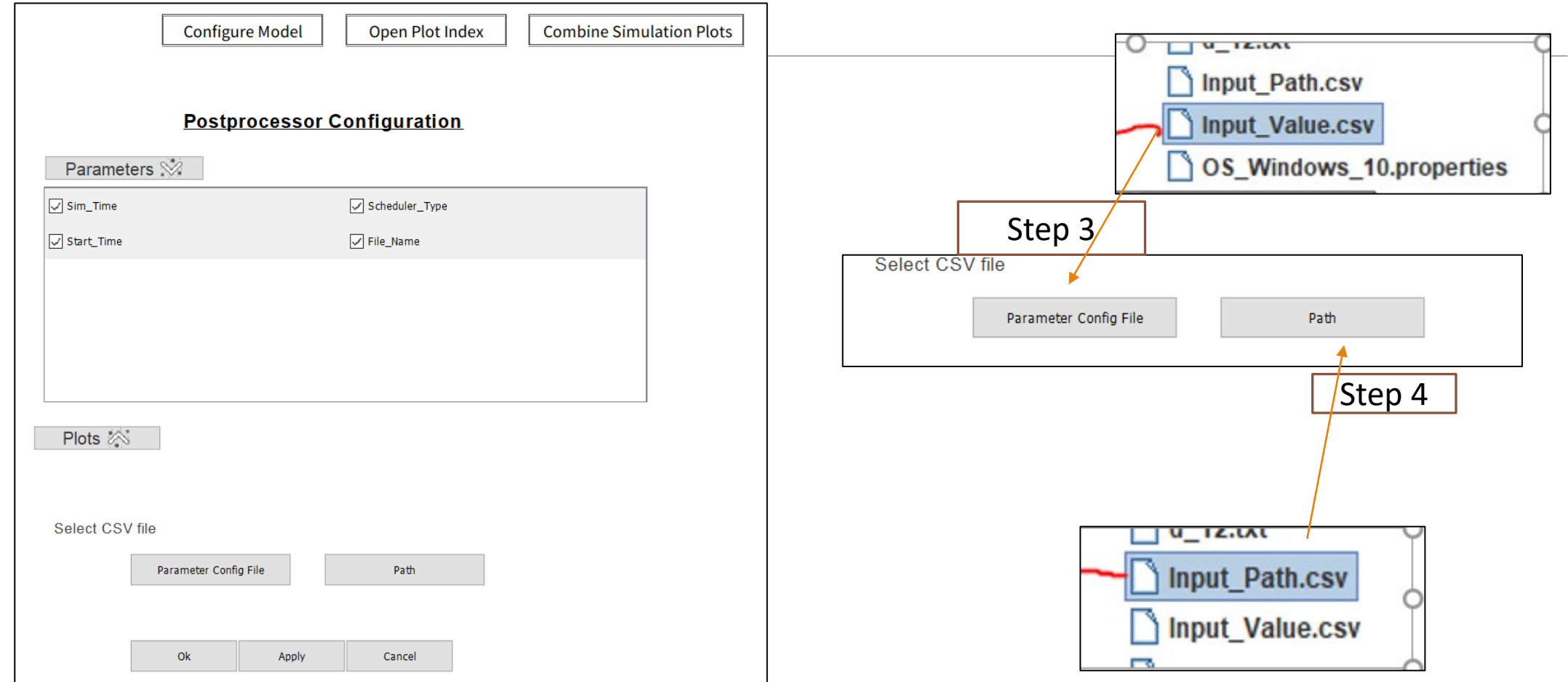

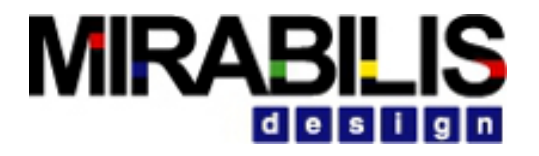

- 7. A file called *ModelName\_index.xm*l and *Sim\_Batch\_Run* file will be created in the same directory as the model.
- 8. For example if the model name is Part3.xml , then the Part3\_index.xml file will be created.

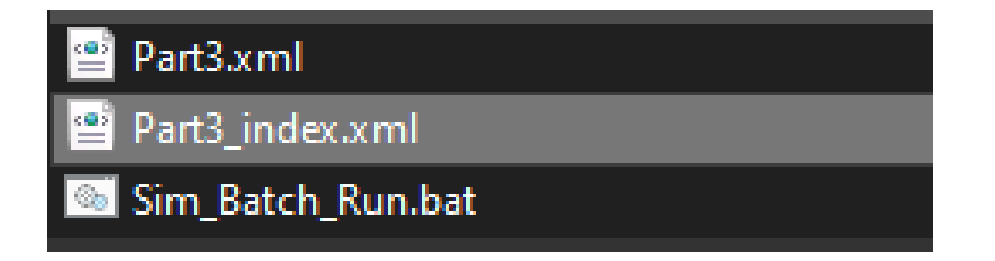

#### **MIRABILIS**  $d$  esign

#### 4. Run the batch simulation

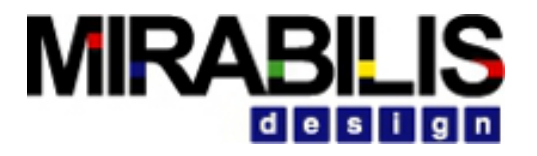

- *1. To run*, click on the Sim\_Batch\_Run.bat / Sim\_Batch\_Run.sh file
- 2. This run the simulation from command line.
- 3. This will create the .plt and .txt file in the same folder as the model.
## **MIRABILIS** design

### 5. Run the batch simulation on multi core

- 1. To run on different CPU core
	- I. Open the cmd terminal and navigate to VS\_AR folder

#### *space*

65. Select C:\Windows\System32\cmd.exe

Microsoft Windows [Version 10.0.18363.1256] (c) 2019 Microsoft Corporation. All rights reserved.

C:\VisualSim\VisualSim2030 64 october20\VS AR>

- I. To execute, type ThreadSimCore.bat path of/Sim\_Batch\_Run.bat
- II. For example : ThreadSimCore.bat C:\VisualSim\VisualSim2030 64 october20\VS AR\lib\mohini\simulation\Sim\_Batch\_Run.bat

C:\VisualSim\VisualSim2030\_64\_october20\VS\_AR>ThreadSimCore.bat C:\VisualSim\VisualSim2030\_64\_october20\VS\_AR\lib\mohini\simulation\Sim\_Batch\_Run.bat

#### I. Press enter

- II. This will run the simulation using command line on the different CPU cores.
- III. This will create the .plt and .txt file in the same folder as the model.

## **MIRABILIS**  $d$  esign

### 6. View plot results using Post Processor

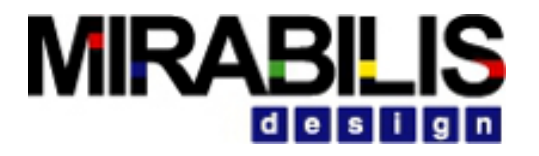

### After following the above steps, click on the Postprocessor and go to Activity-> Open Plot Index

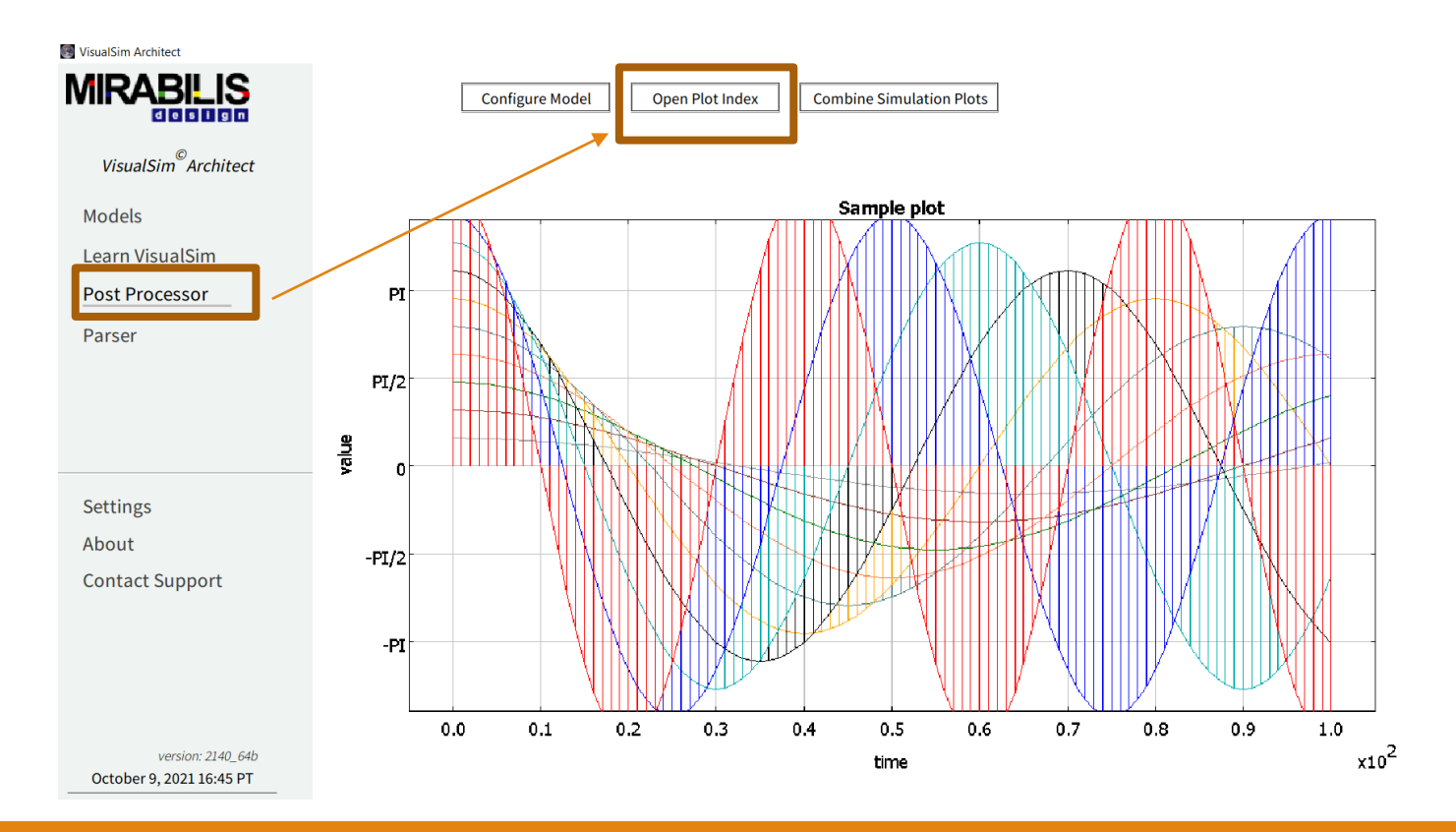

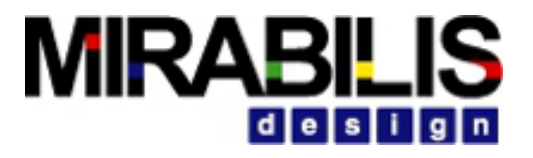

Go to the folder which contain the model and where the index file is also created.

Select the index file (index.xml) . Click open.

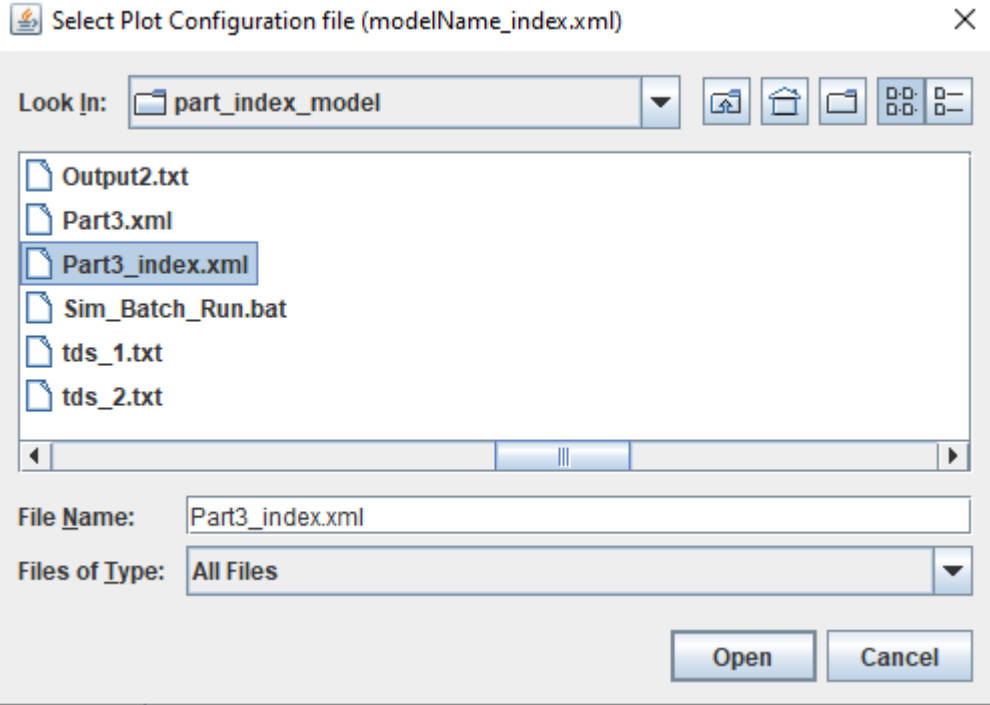

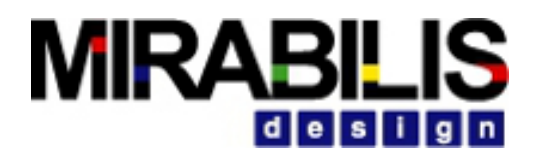

Top-half displays list of simulations

Bottom half shows list of available plots.

The user may do the following:

- · Select a plot name
- · Select a list of simulations
- · Select one among three options below:

#### **Model Plots**

#### **Select Parameters**

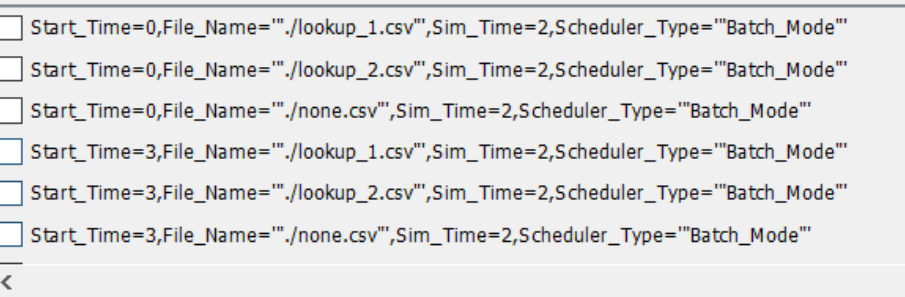

#### **Select Plot**

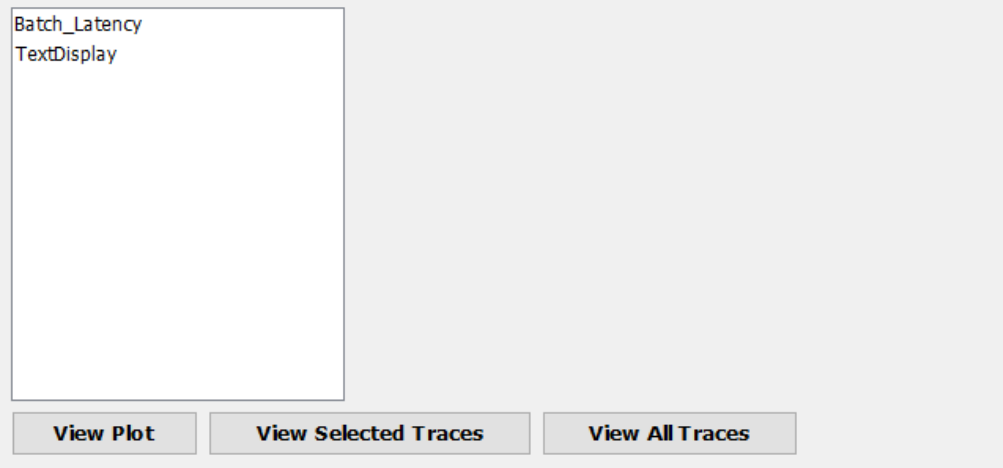

### **MIRABILIS** design

 $\Box$ 

 $\overline{\phantom{0}}$ 

X

# Steps

### 6. Select traces and view the plots

#### **Model Plots**

#### **Select Parameters**

| Start\_Time=0,File\_Name=""./lookup\_1.csv"',Sim\_Time=2,Scheduler\_Type="'Batch\_Mode"'

□ Start\_Time=0,File\_Name=""./lookup\_2.csv"',Sim\_Time=2,Scheduler\_Type="Batch\_Mode"' □ Start\_Time=0,File\_Name=""./none.csv"',Sim\_Time=2,Scheduler\_Type="Batch\_Mode"

□ Start\_Time=3,File\_Name=""./lookup\_1.csv"',Sim\_Time=2,Scheduler\_Type="'Batch\_Mode"'

...al\_ondext\_Time=3,File\_Name="./lookup\_2.csv <a><br/>| lat\_1\_lat\_2\_lat\_3\_lat\_4\_lat\_5\_lat\_6\_lat\_7\_lat\_8\_lat\_9\_lat\_10\_la</a>...

Start\_Time=3,File\_Name="./none.csv",Si File Edit Activity Xml GnuPlot Comparator Batch Generator

#### $\overline{\overline{}}$

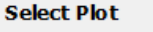

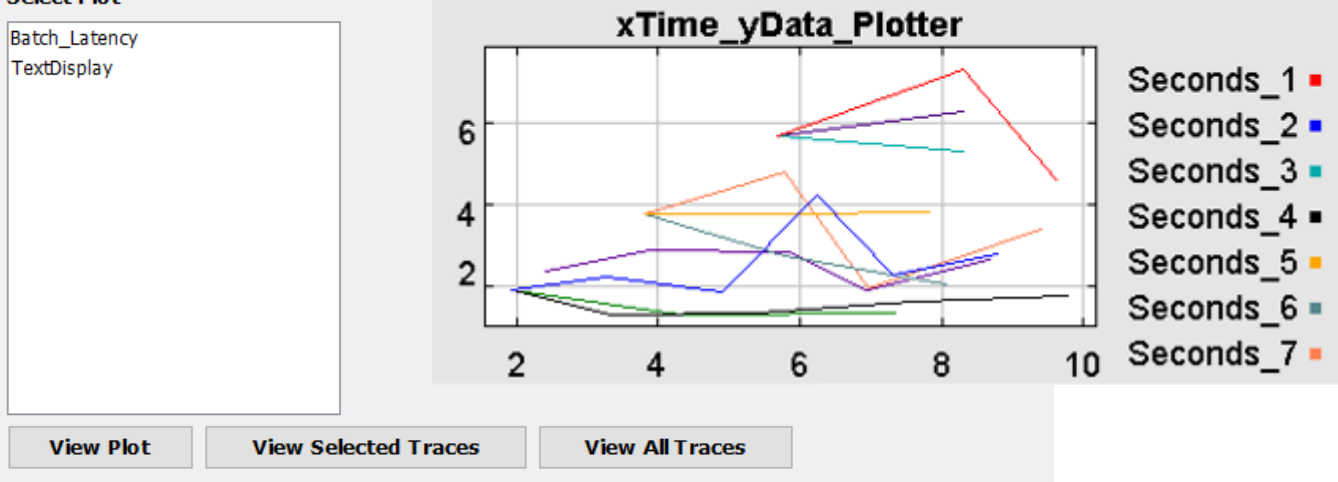